# Guía de llenado **Declaración Anual** de personas físicas

Arrendamiento y en general por otorgar el uso o goce temporal de bienes inmuebles

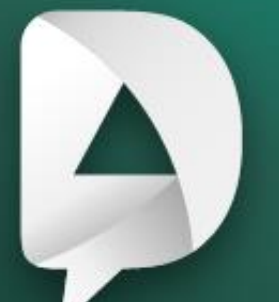

#Declara2023 Personas físicas

Abril, 2024

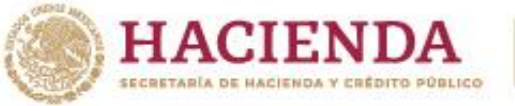

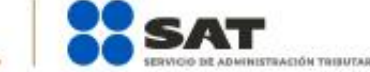

**R** 2 © C gob.mx/sat

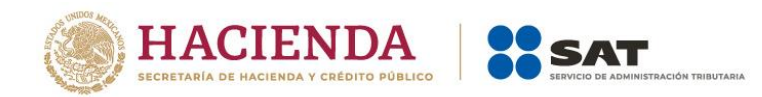

# **ÍNDICE**

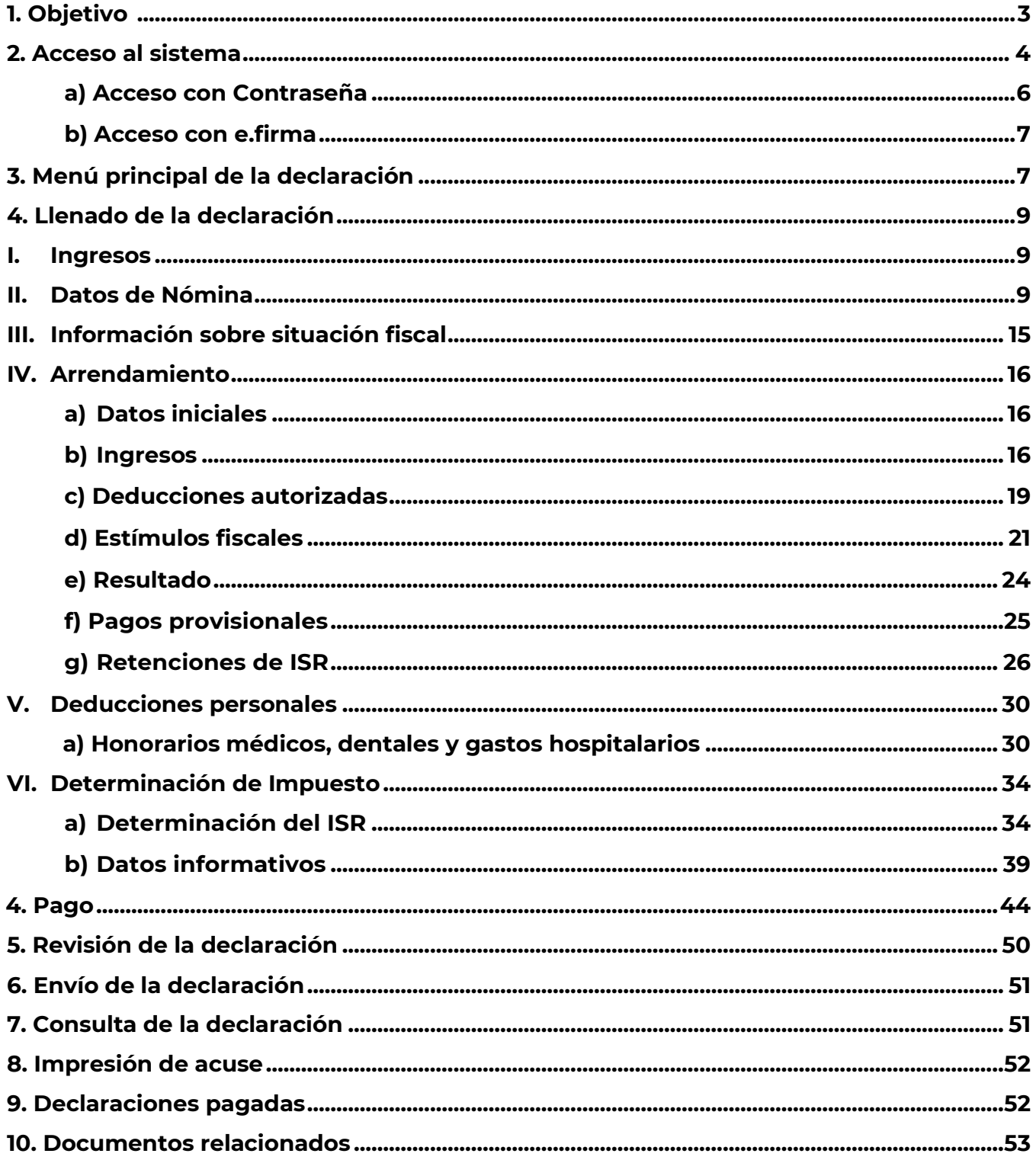

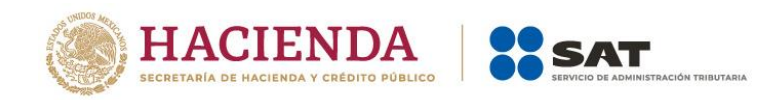

# **1. Objetivo**

Poner a disposición de los contribuyentes una guía que permita conocer el funcionamiento del aplicativo de la Declaración Anual de personas físicas pertenecientes al Régimen de Arrendamiento y en general por otorgar el uso o goce temporal de bienes inmuebles.

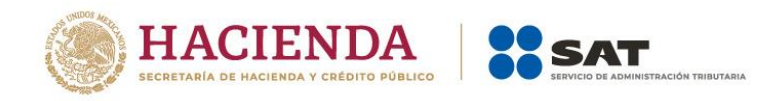

#### <span id="page-3-0"></span>**2. Acceso al sistema**

Ingresa a **[sat.gob.mx](http://www.sat.gob.mx/)**, apartado **Personas / Declaraciones** y elige **Ver más**.

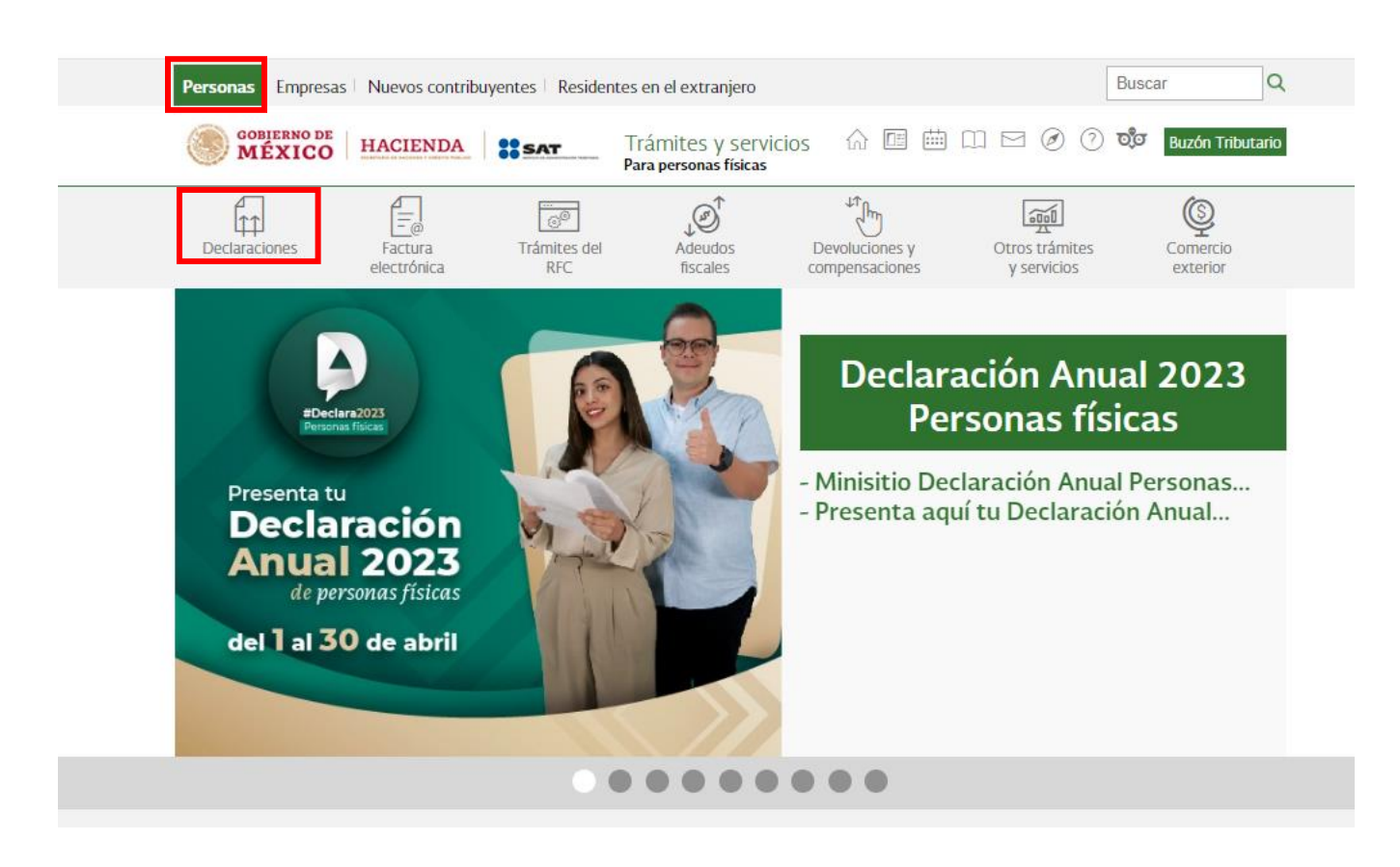

Posteriormente, selecciona el apartado **Anuales**, elige **Presenta tu Declaración Anual de personas físicas** y da clic en **INICIAR**.

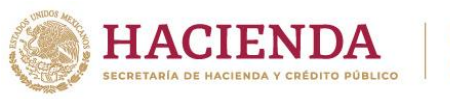

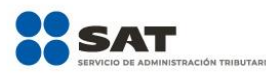

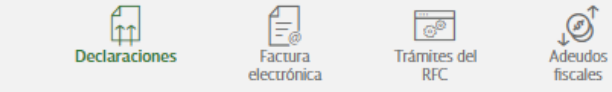

 $\sqrt{\frac{1}{2}}$ Devoluciones y<br>compensaciones

 $\begin{array}{c}\n\hline\n\text{Goul} \\
\hline\n\text{Otros trainites} \\
\text{y services}\n\end{array}$ 

 $\bigotimes_{\substack{\textrm{Comercio} \\ \textrm{exterior}}}$ 

 $\geq$  Declaraciones

# Presenta las declaraciones que te corresponden y realiza tus pagos

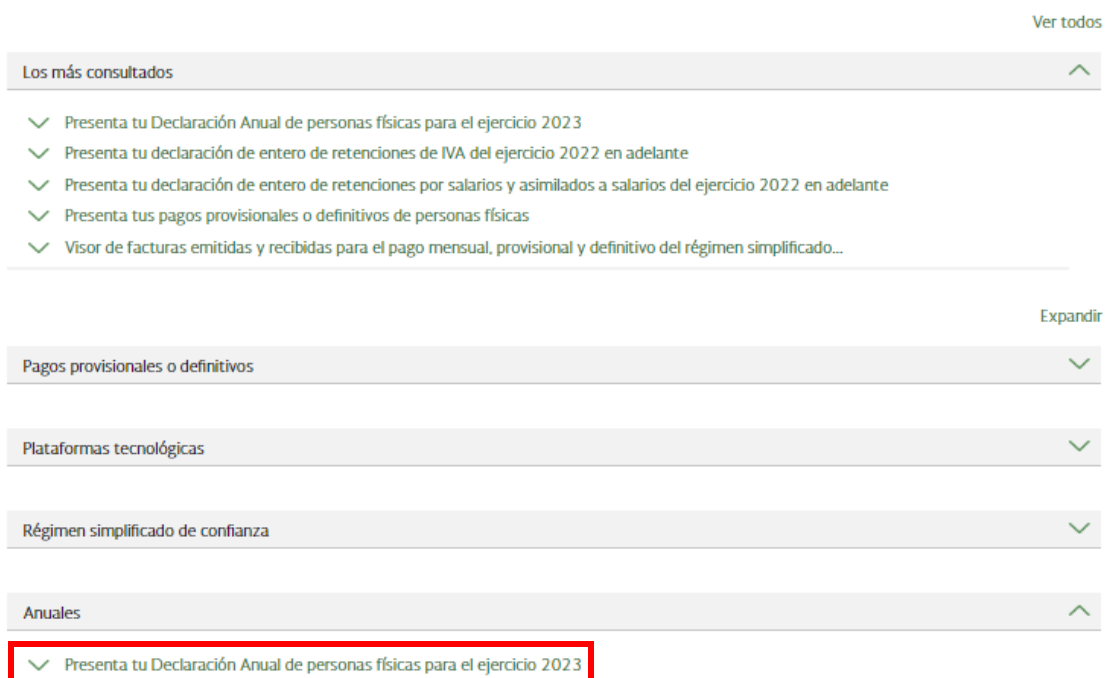

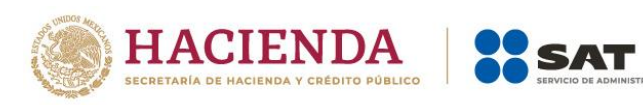

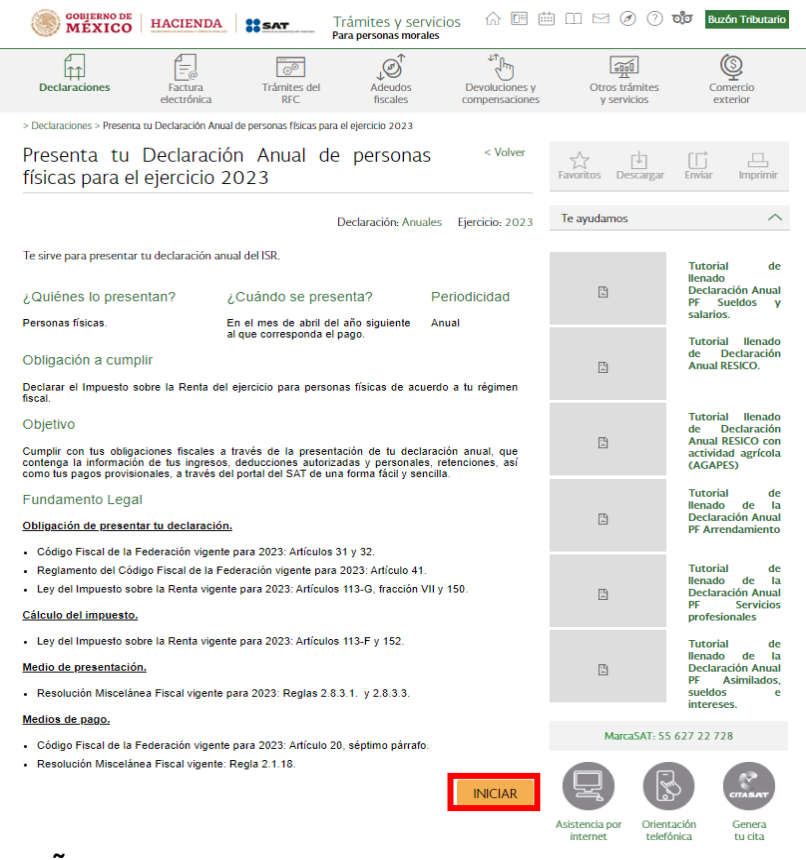

ÓN TRIBUTARIA

# <span id="page-5-0"></span>**a) Acceso con Contraseña**

Para ingresar con Contraseña, captura el RFC, Contraseña, Captcha y da clic en el botón Enviar.

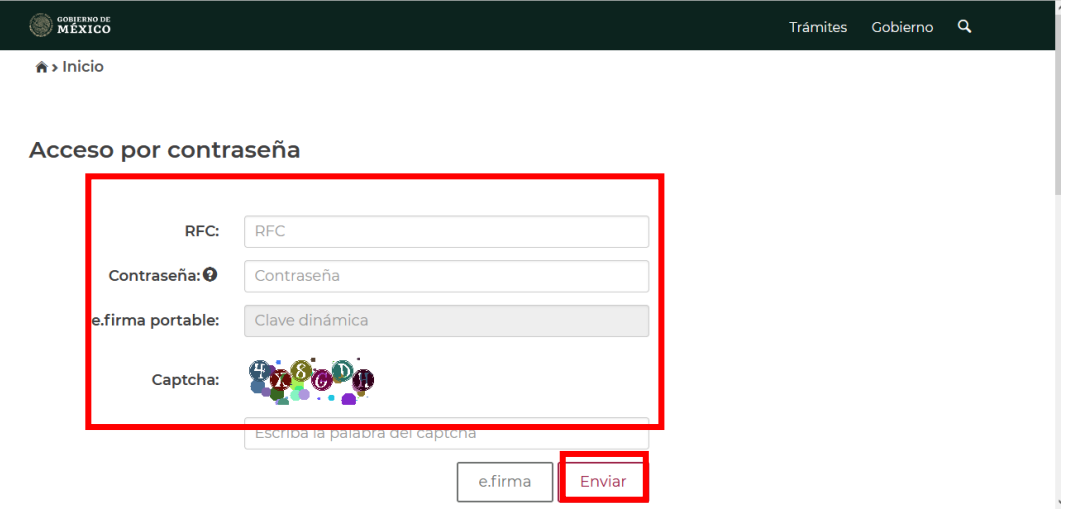

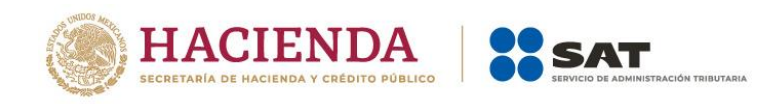

#### <span id="page-6-0"></span>**b) Acceso con e.firma**

Para ingresar con e.firma, carga el certificado (.cer), la clave privada (.key), captura la contraseña de la clave privada y da clic en el botón Enviar.

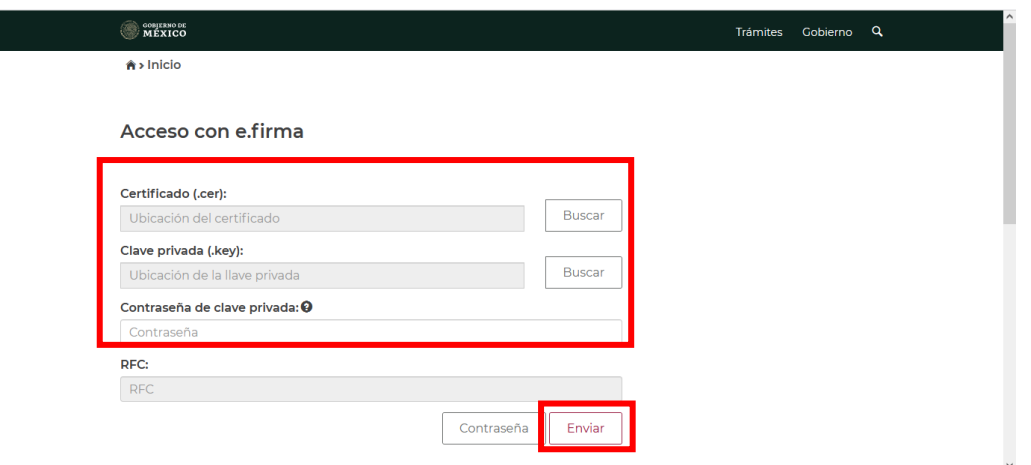

#### <span id="page-6-1"></span>**3. Menú principal de la declaración**

Al ingresar al sistema se visualiza un mensaje relacionado con la importancia de habilitar tu Buzón Tributario. Para continuar, da clic en **Aceptar**.

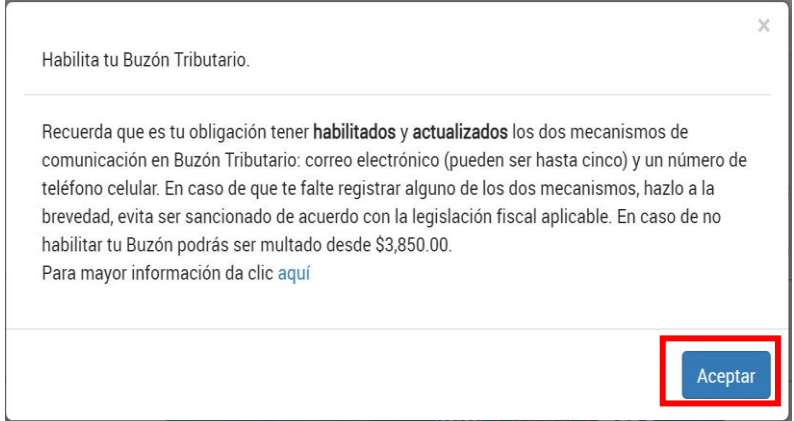

Posteriormente, se muestra el menú con las opciones:

- ❖ **Presentar declaración**
- ❖ **Consultar declaración**

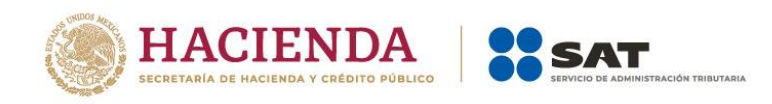

❖ **Impresión de acuse**

p<br>Presentar declaración

#### ❖ **Declaraciones pagadas**

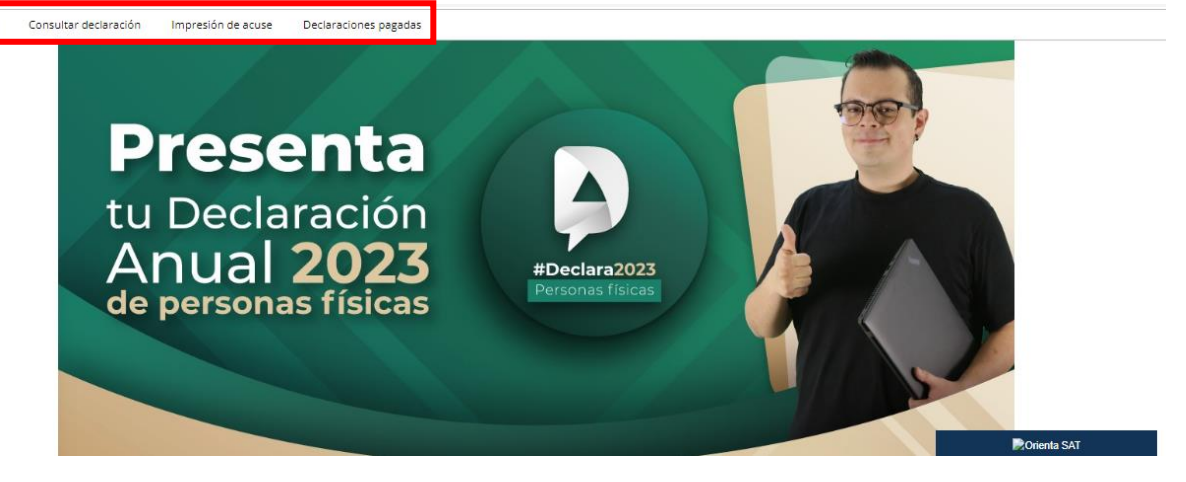

Si eliges la opción **Presentar declaración**, ingresas al Perfil del contribuyente. Selecciona el "Ejercicio", "Tipo de declaración" y "Periodo que presentas". Posteriormente, da clic en el ícono de "Arrendamiento" y responde Sí o No a la pregunta **¿Obtuviste ingresos y pagaste impuestos en el extranjero o tienes impuesto pendiente de acreditar?**, después responde Sí o No a la pregunta **¿Estás obligado a presentar la información sobre tu situación fiscal (ISSIF) en términos del Art. 32-H del CFF?**, y da clic en **Siguiente**.

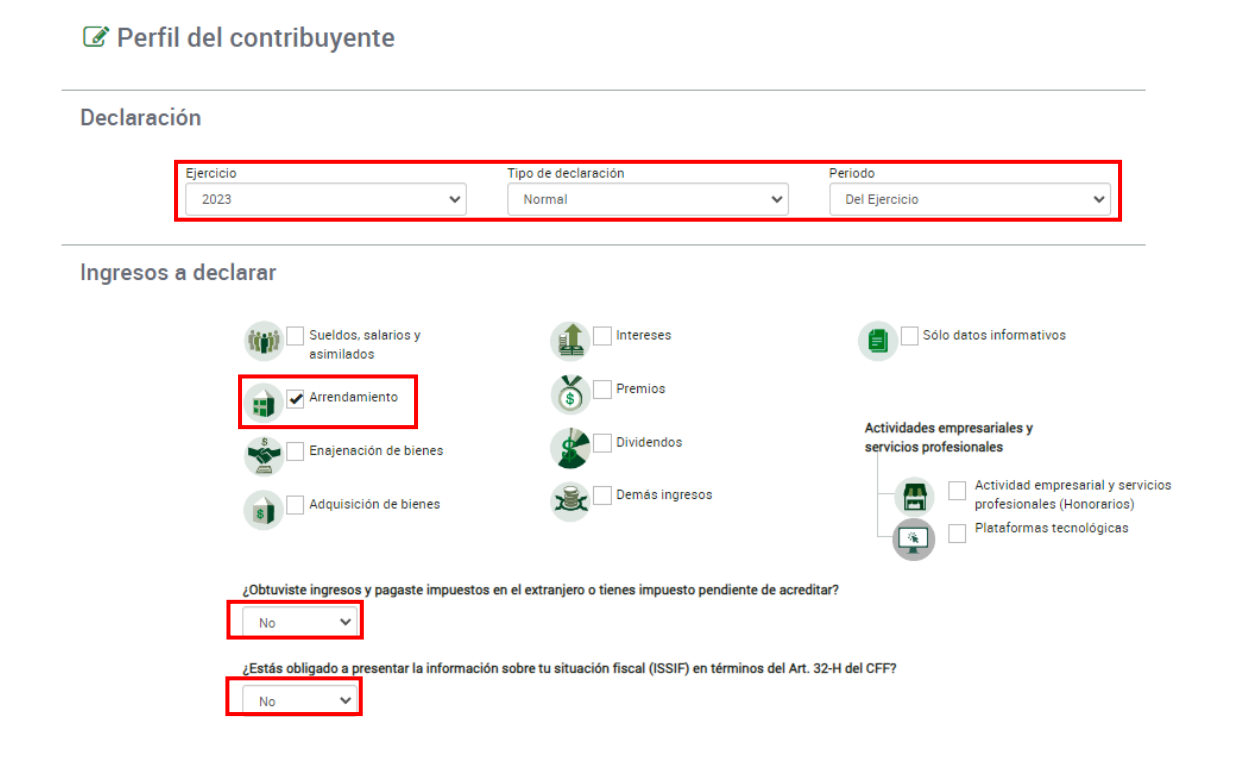

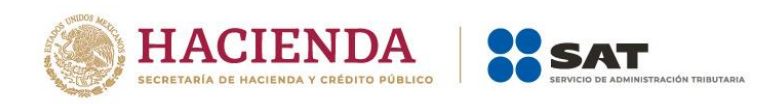

Se visualiza un mensaje relacionado con la precarga de información que realiza el Servicio de Administración Tributaria, da clic en **Aceptar**.

> Para la precarga de tu declaración anual, el Servicio de Administración Tributaria cuenta con la siguiente información:

- · Pagos provisionales y entero de retenciones con fecha de corte:
- · Precarga de la declaración anual inmediata anterior.
- · Precarga de intereses y dividendos con fecha de corte: · CFDI'S de nómina (patrón y trabajador) con fecha de corte:
- CFDI'S de deducciones personales con fecha de corte:
- · CFDI'S de tipo ingreso y egreso con fecha de corte:

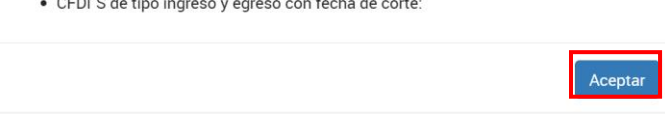

#### <span id="page-8-0"></span>**4. Llenado de la declaración**

A continuación, se muestran las pestañas:

- **1. Ingresos**
- **2. Deducciones personales**
- **3. Determinación**
- **4. Pago**

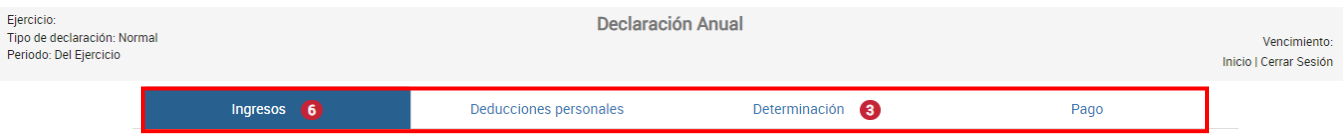

#### <span id="page-8-1"></span>**I. Ingresos**

En la pestaña Ingresos se muestran los apartados:

- **a) Datos de Nómina**
- **b) Información sobre situación fiscal**
- **c) Arrendamiento**
- <span id="page-8-2"></span>**II. Datos de Nómina**

En el apartado "Datos de Nómina" captura los campos solicitados.

#### **a) Datos de comprobantes de pago de nómina**

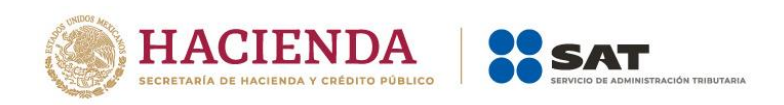

Se muestra el resumen de facturas emitidas con complemento de nómina, así como el ISR retenido, ISR enterado y, en su caso, si existe alguna diferencia entre los comprobantes de nómina y el ISR enterado.

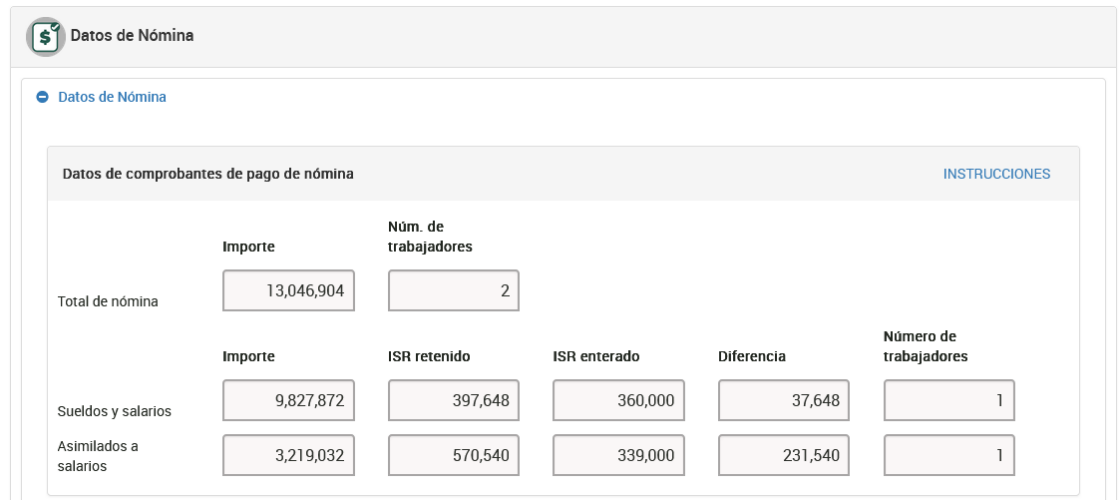

#### **b) Determinación de la nómina a deducir**

Se encuentra dividida en "Sueldos y salarios" y "Asimilados a salarios", por lo que debes verificar tu información y registrar lo necesario en los campos obligatorios.

• Nómina por sueldos y salarios. Da clic en el botón "Ver detalle", en el que encuentras la información de tu ISR enterado.

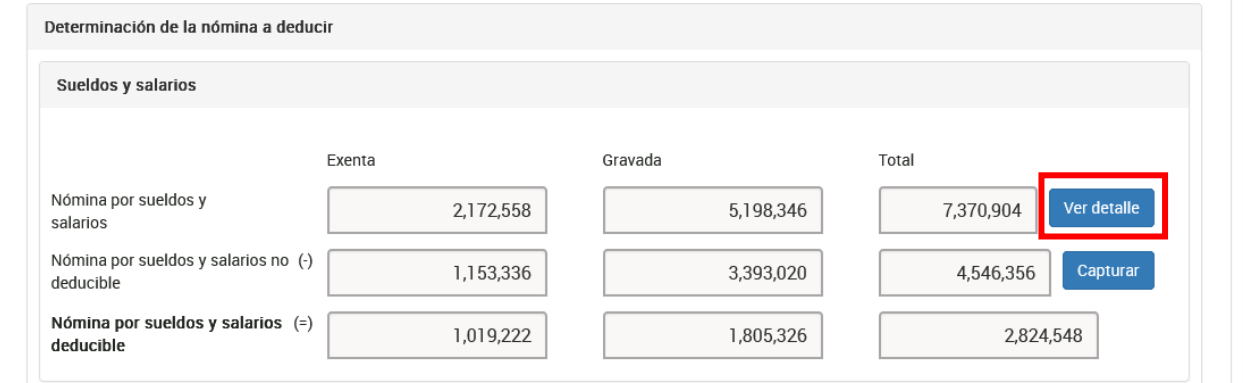

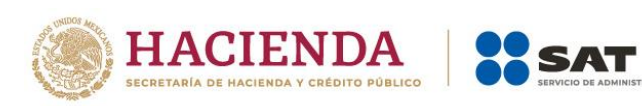

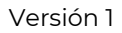

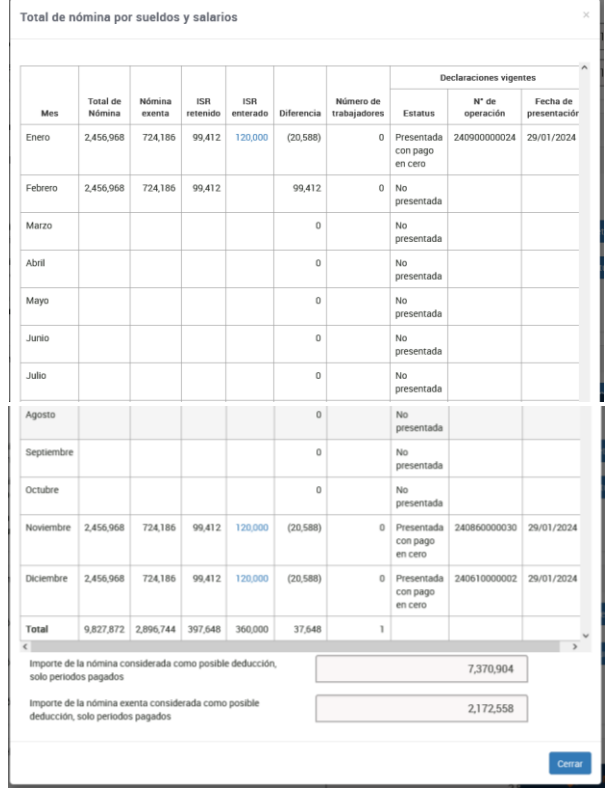

• Nómina por sueldos y salarios no deducible. Da clic en el botón "Capturar" para registrar la información correspondiente a los importes por conceptos no deducibles por sueldos y salarios.

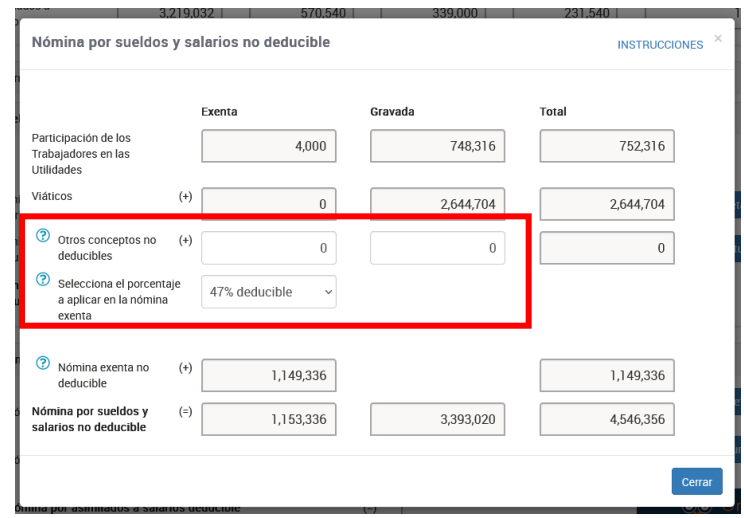

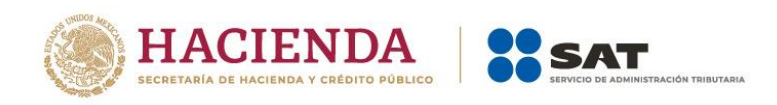

• Nómina por sueldos y salarios deducible. Una vez que hayas registrado la parte de la nómina no deducible se determina la nómina deducible por sueldos y salarios.

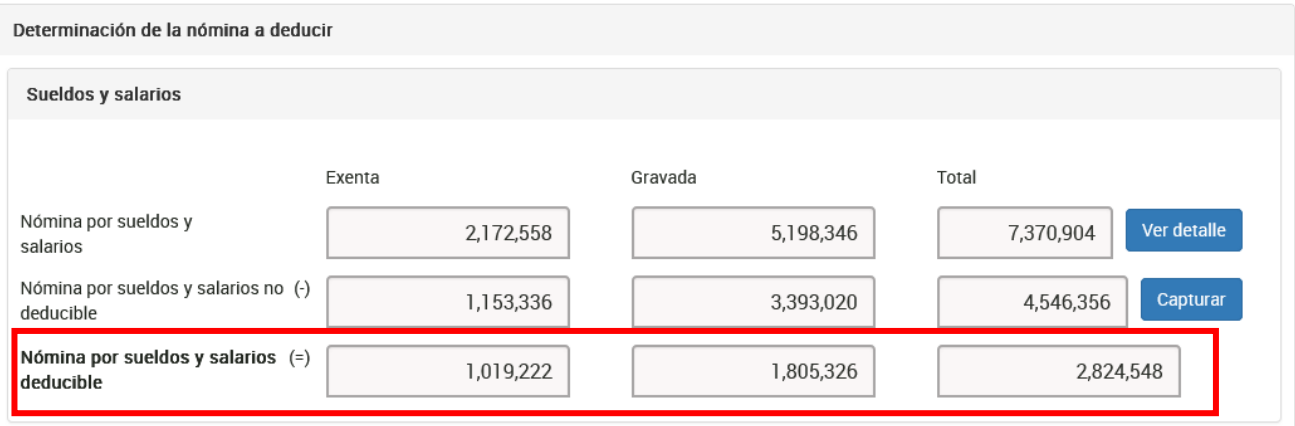

#### **c) Asimilados a salarios**

• Nómina por asimilados a salarios. Da clic en el botón "Ver detalle" en el que encuentras la información de tu ISR enterado.

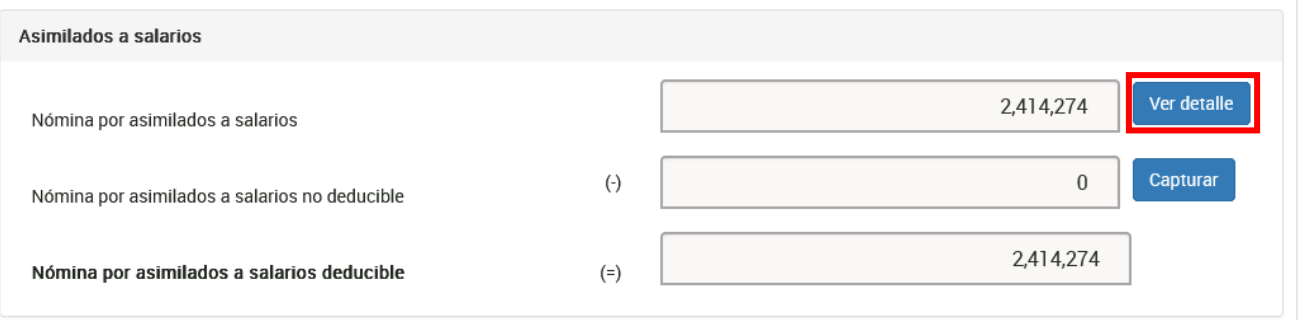

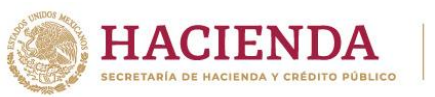

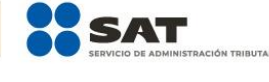

 $\times$ 

#### Total de nómina por asimilados a salarios

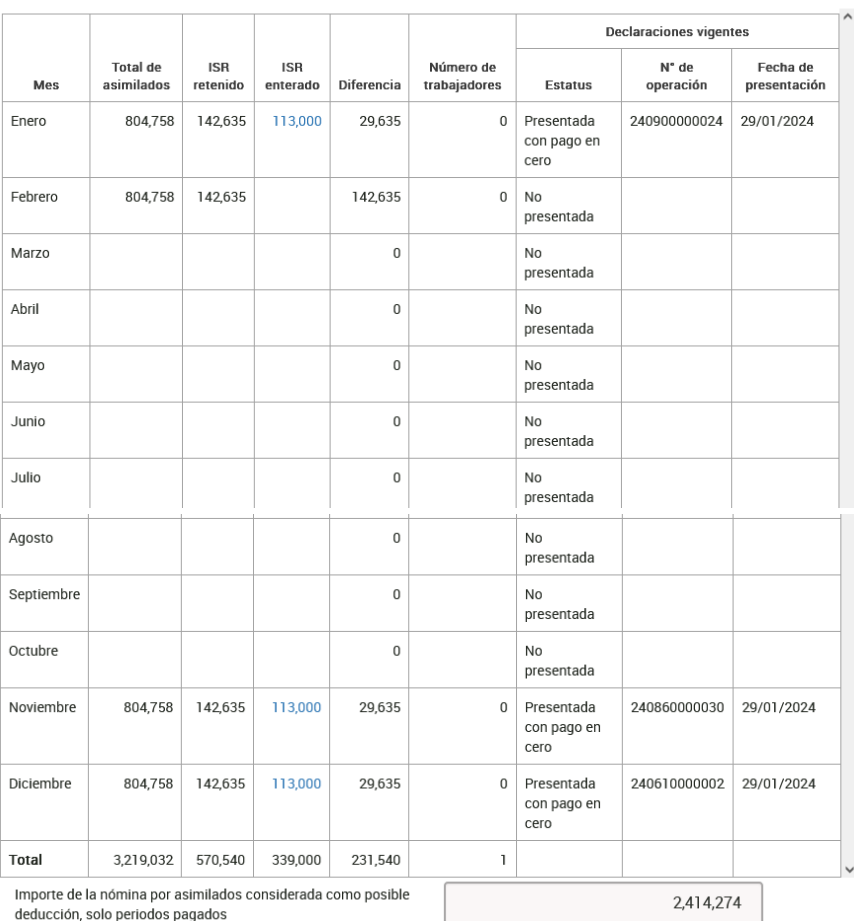

• Nómina por asimilados a salarios no deducible. Captura la información que corresponde a los conceptos viáticos, anticipos de rendimientos de sociedades civiles y otros conceptos no deducibles.

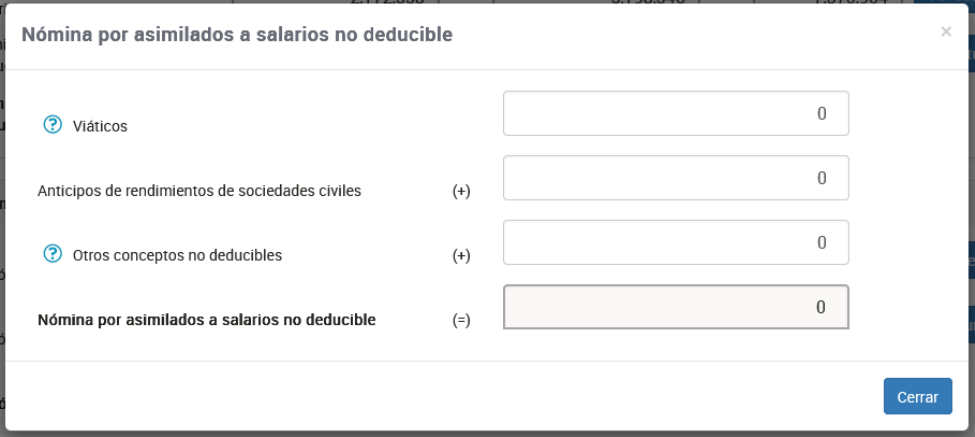

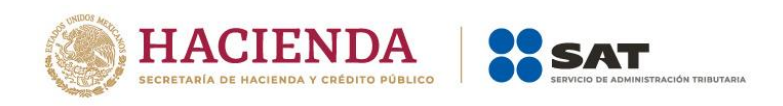

• Nómina por asimilados a salarios deducible. Una vez que hayas registrado la parte de la nómina no deducible se determina la nómina deducible por asimilados a salarios.

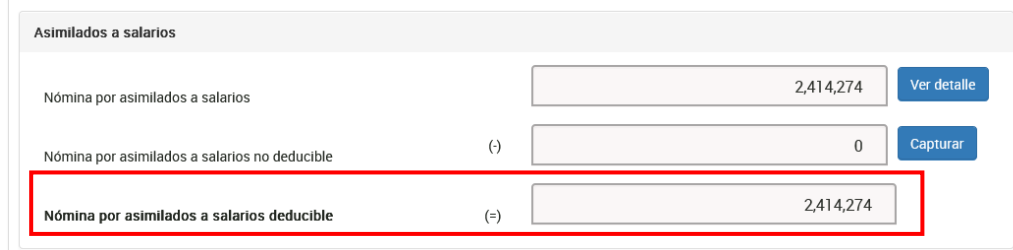

#### **d) Sueldos, salarios y asimilados a salarios**

Una vez que hayas determinado la nómina deducible y no deducible por salarios y asimilados a salarios, en este apartado puedes visualizar dicha información donde se determina el total de la nómina deducible y no deducible por ambos conceptos.

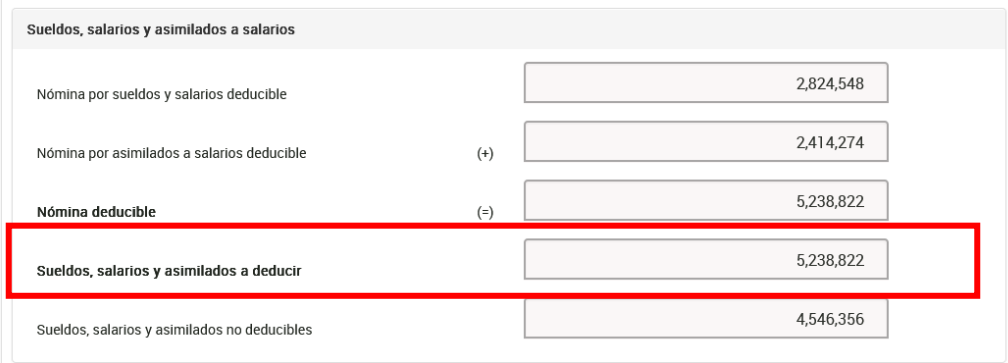

### **e) Subsidio para el empleo**

En este apartado puedes visualizar toda tu información acerca del subsidio para el empleo, desde el pagado en nómina, el acreditado en pagos provisionales y definitivos, así como los remanentes pendientes de acreditar de ejercicios anteriores.

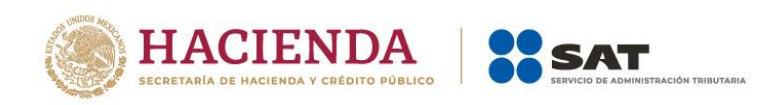

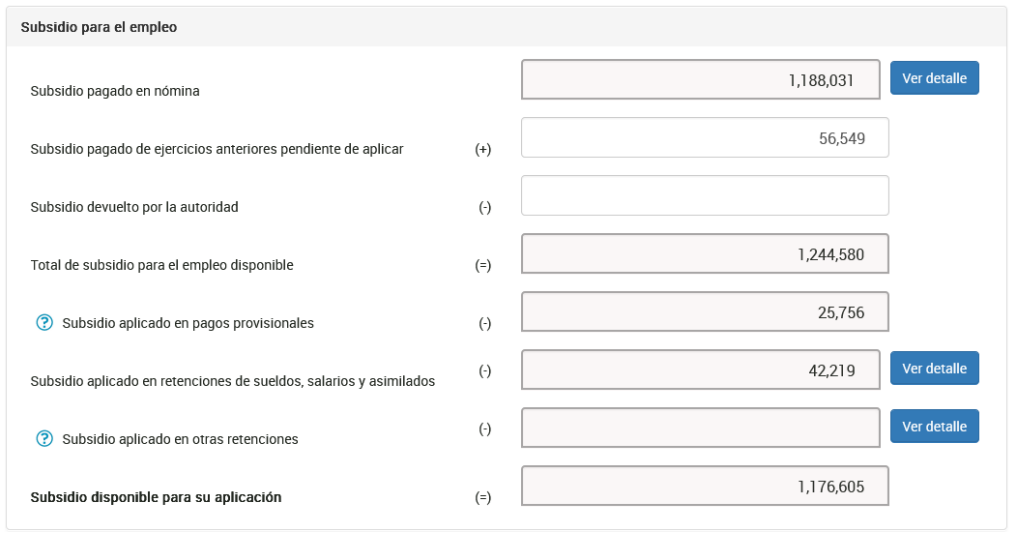

# <span id="page-14-0"></span>**III. Información sobre situación fiscal**

En el apartado "Información sobre situación fiscal" agrega el archivo ISSIF, al dar clic en el botón **Examinar**.

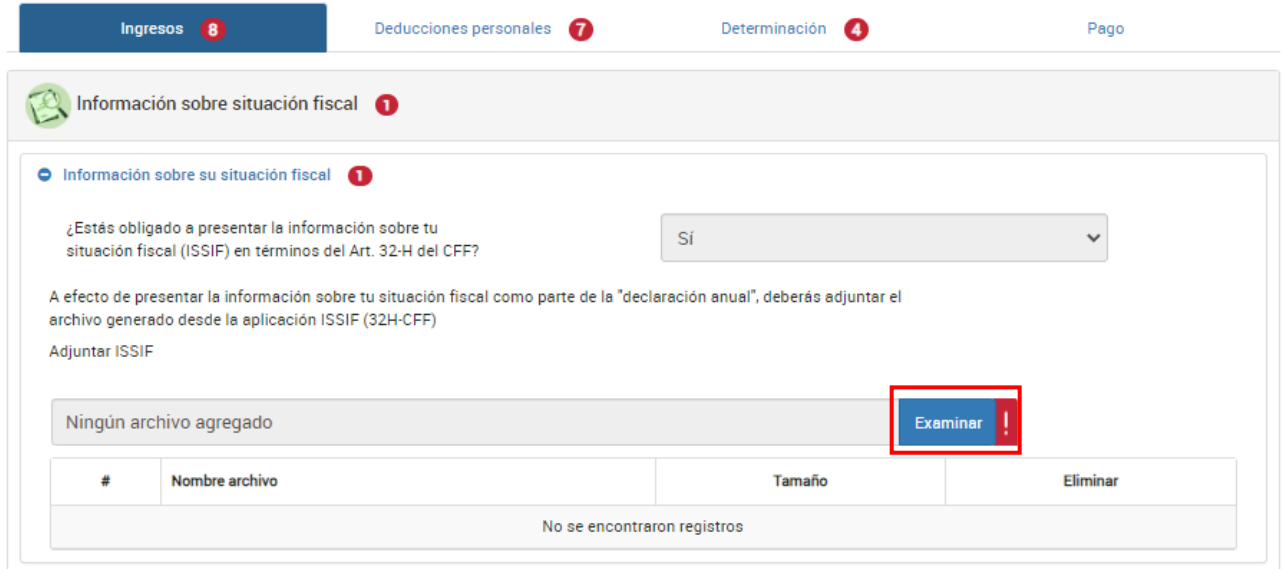

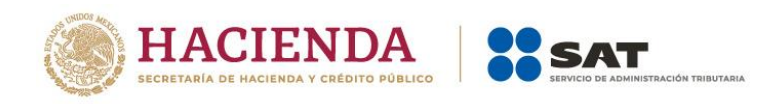

#### <span id="page-15-0"></span>**IV. Arrendamiento**

#### <span id="page-15-1"></span>**a) Datos iniciales**

En el apartado Datos iniciales responde **Sí** o **No** a la pregunta **¿Los ingresos fueron obtenidos a través de copropiedad?**

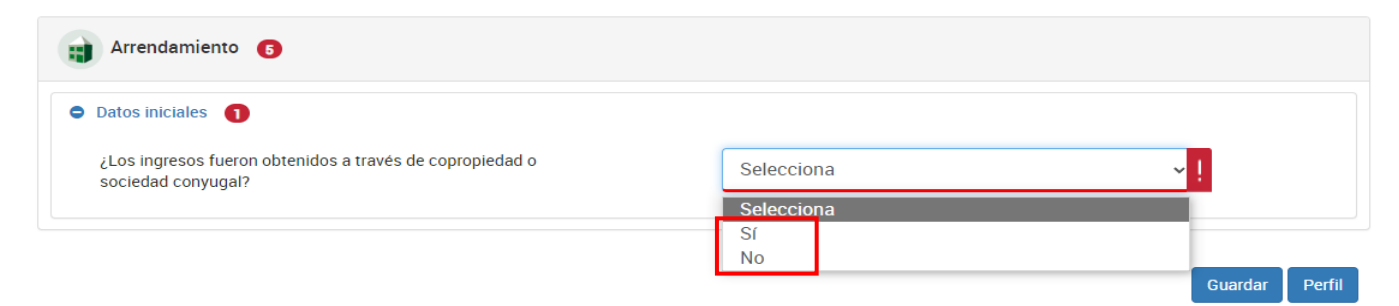

#### <span id="page-15-2"></span>**b) Ingresos**

En el apartado Ingresos se muestran los campos:

- **Tipo de ingreso**
- **Ingresos cobrados**
- **Ingresos exentos**
- **Ingresos gravados**
- **Ingresos por FIBRAS**
- **Ingresos cobrados (Subarrendamiento)**

Posteriormente, selecciona la opción correspondiente en el campo "Tipo de ingreso" e indica si obtuviste ingresos por Arrendamiento, Subarrendamiento o Ambos.

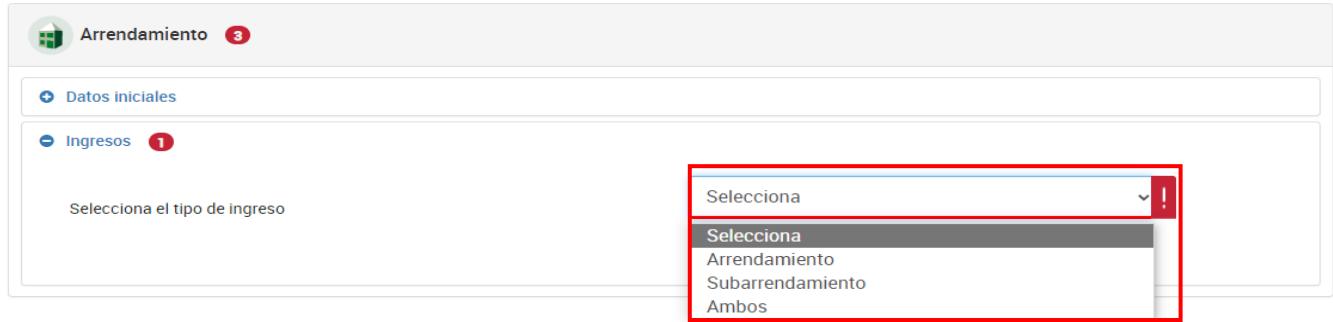

Luego, en el campo "Ingresos cobrados" da clic en **Detalle**.

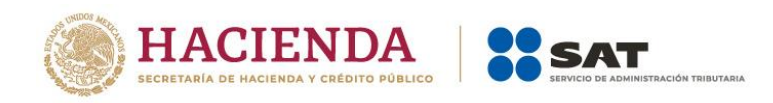

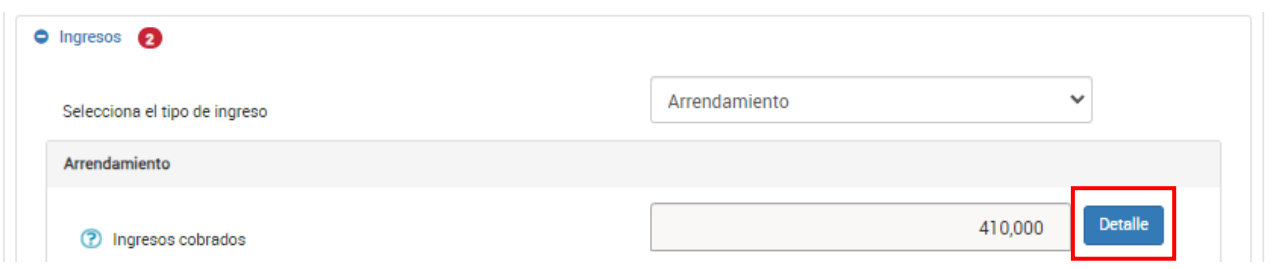

Se muestra la información de los pagos provisionales y los ingresos que se consideran por periodo. Asimismo, puedes visualizar el número de operación y fecha de presentación de la declaración que corresponda. Da clic en **Cerrar**.

Si deseas modificar tu información, debes hacerlo en tus pagos provisionales.

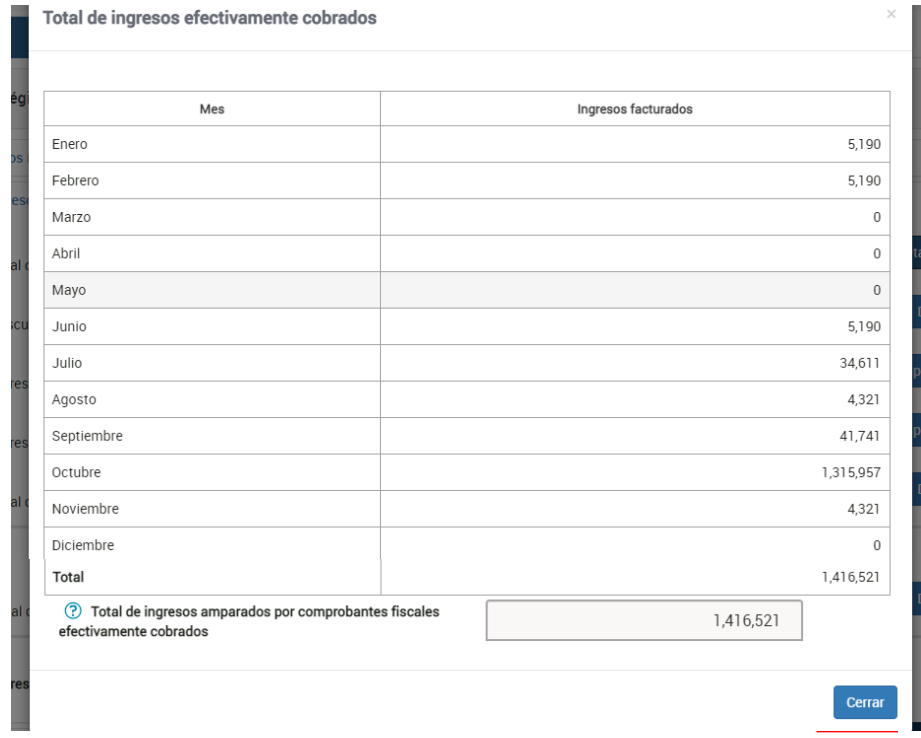

Después, captura el importe que corresponda en el campo "Ingresos exentos".

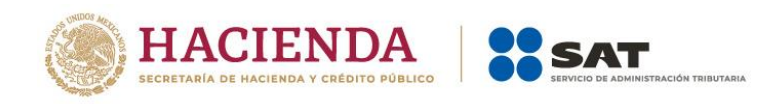

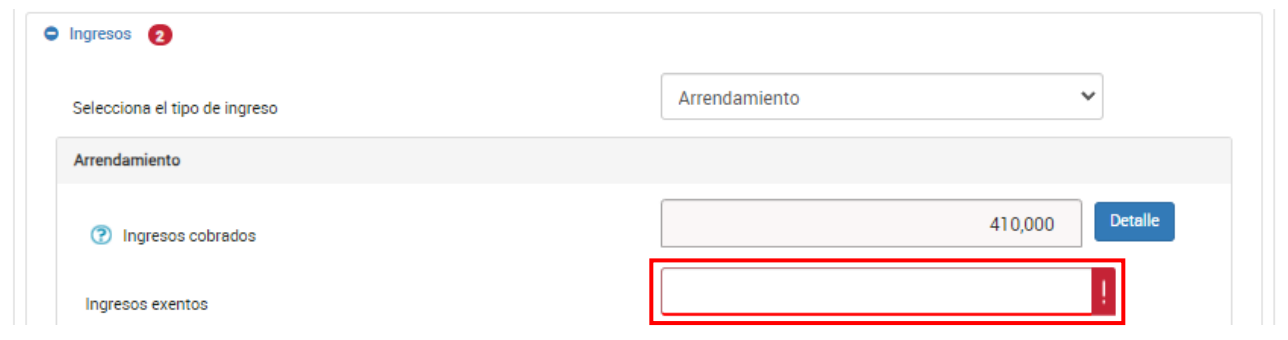

Se muestran los Ingresos gravados. Cabe señalar que dicho importe corresponde al resultado de los ingresos cobrados menos los ingresos exentos.

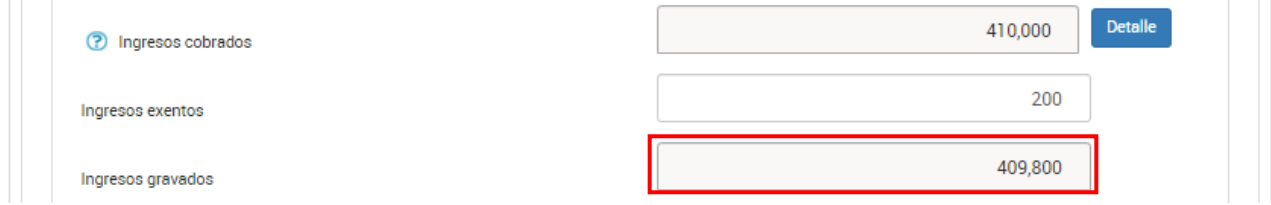

Si respondiste **Sí** a la pregunta **¿Los ingresos fueron obtenidos a través de copropiedad?**  contenida en el apartado **Datos iniciales**, los campos no contendrán precarga y están habilitados para captura.

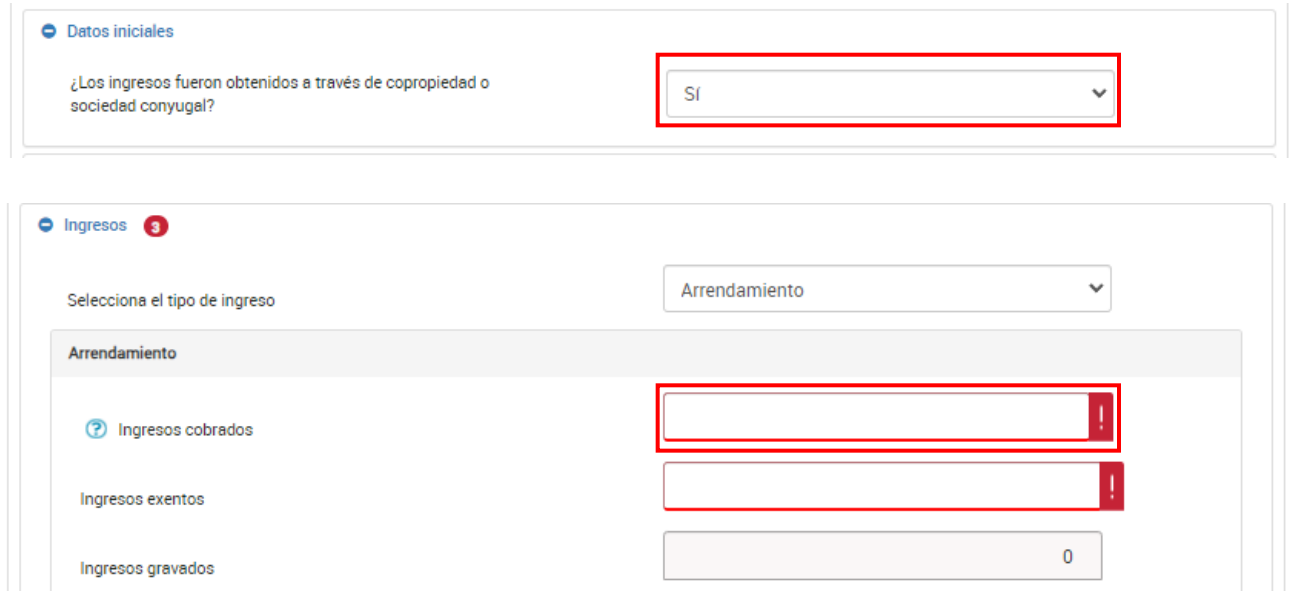

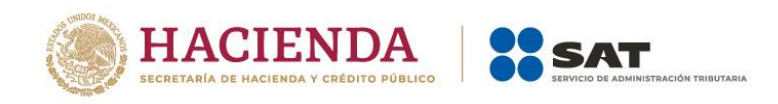

Una vez realizado lo anterior, responde **Sí** o **No** a la pregunta **¿Tuviste ingresos por FIBRAS que no hayas informado en pagos provisionales?**

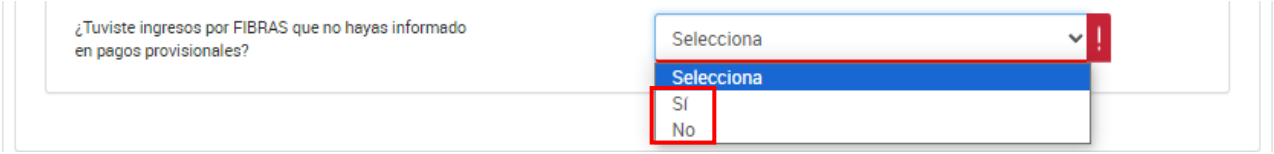

#### <span id="page-18-0"></span>**c) Deducciones autorizadas**

En el apartado "Deducciones autorizadas" se muestran los siguientes campos:

- Tipo de deducción
- Deducciones autorizadas
- Impuesto predial
- Total de deducciones autorizadas

Selecciona el tipo de deducción que vas a aplicar "Comprobable" u "Opcional".

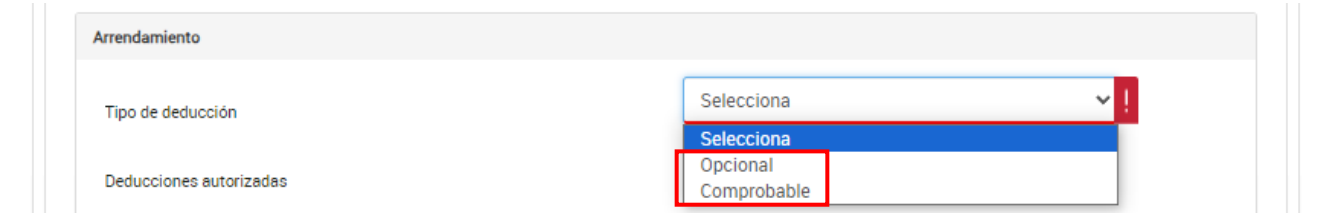

Si seleccionas **Opcional**, en el campo anterior se aplica 35% del total de ingresos de manera automática:

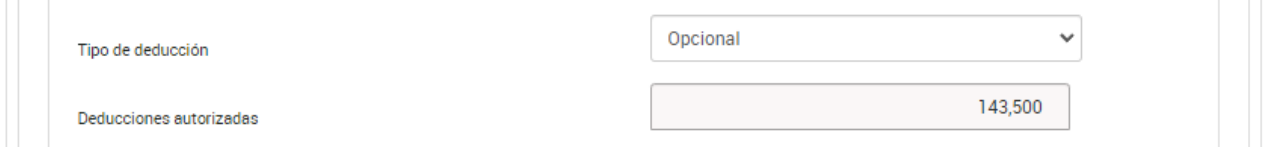

En caso de elegir **Comprobable**, se prellena el campo "Deducciones autorizadas" con la información declarada en pagos provisionales, la cual puedes modificar, si lo requieres.

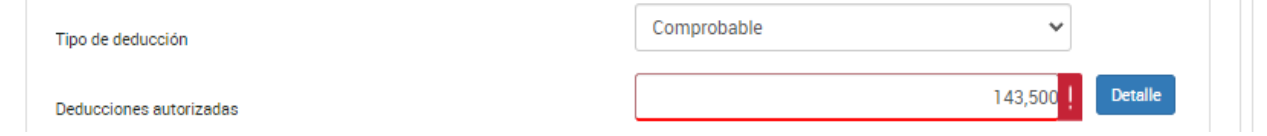

Asimismo, ingresa al detalle y posteriormente da clic en **Agregar**.

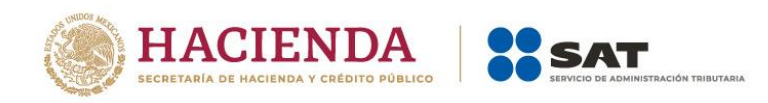

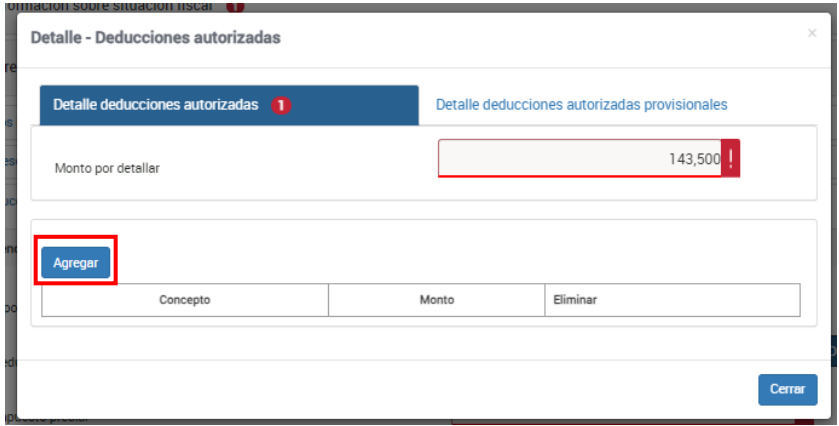

Selecciona el Concepto y captura el Importe que corresponda. Da clic en **Guardar**.

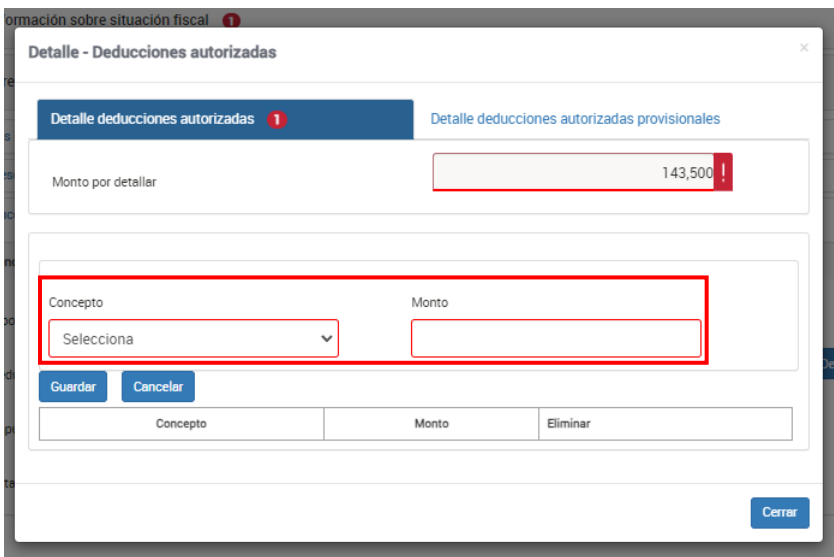

Finalmente, da clic en **Cerrar**.

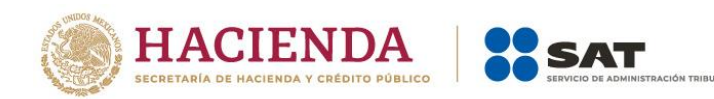

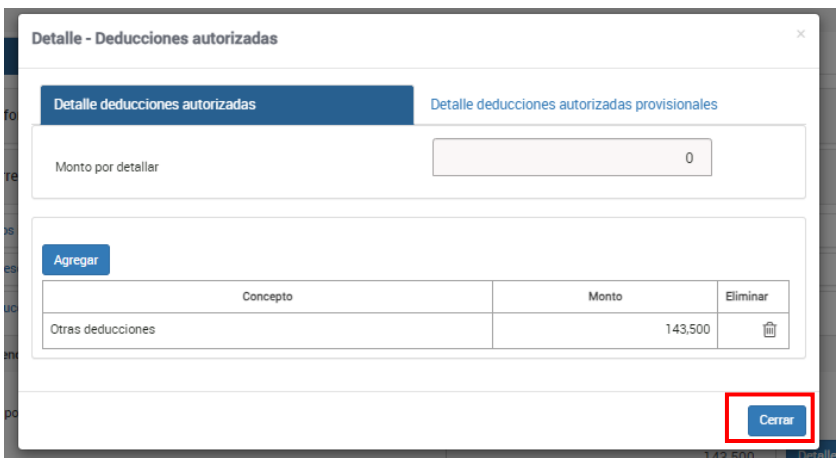

Ahora, captura el importe que corresponda en el campo **Impuesto predial**.

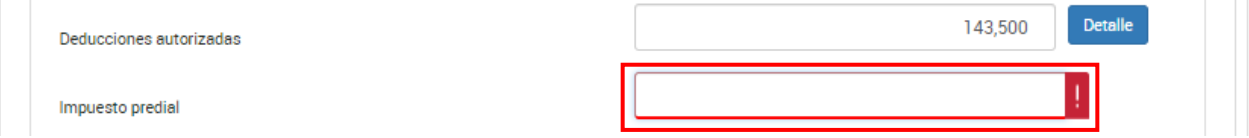

### <span id="page-20-0"></span>**d) Estímulos fiscales**

En el apartado "Estímulos fiscales" se muestran los campos:

- ¿Tienes estímulos fiscales que no hayas acreditado en pagos provisionales?
	- o Estímulo por contratación de adultos mayores
	- o Estímulo por contratación de personas con discapacidad
	- o Total de estímulos fiscales
- ¿Tienes estímulos que acreditar contra el impuesto causado?
	- o Total de estímulos acreditables

Responde **Sí** o **No** a la pregunta **¿Tienes estímulos fiscales que no hayas acreditado en pagos provisionales?**

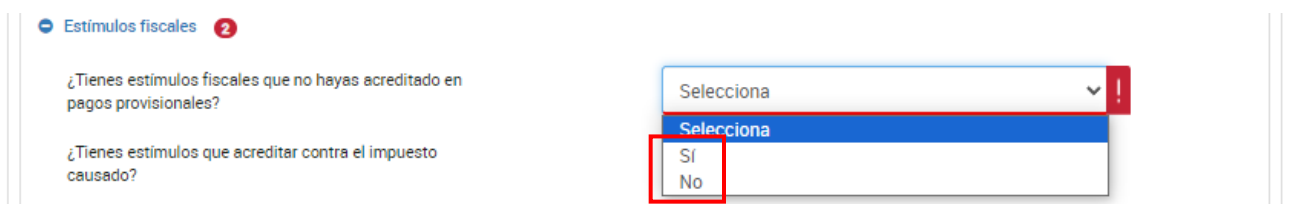

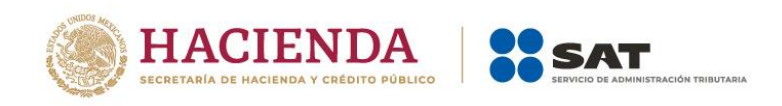

#### ➢ **Estímulo por contratación de adultos mayores**

Captura el importe que corresponda en el campo "Estímulo por contratación de adultos mayores", dicho monto no puede exceder de 25% de los Sueldos, salarios y prestaciones a trabajadores adultos mayores.

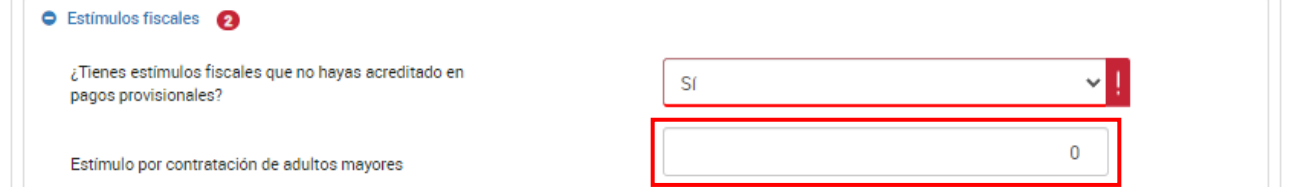

#### ➢ **Estímulo por contratación de personas con discapacidad**

Captura el importe que corresponda en el campo "Estímulo por contratación de personas con discapacidad", dicho monto no puede exceder de 25% de los Sueldos, salarios y prestaciones a trabajadores con discapacidad.

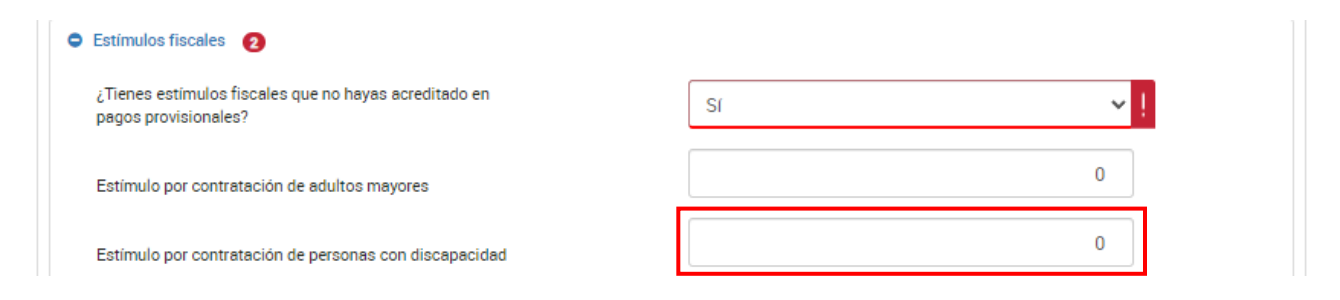

### ➢ **Total de estímulos fiscales**

El aplicativo realiza el cálculo del campo "Total de estímulos fiscales".

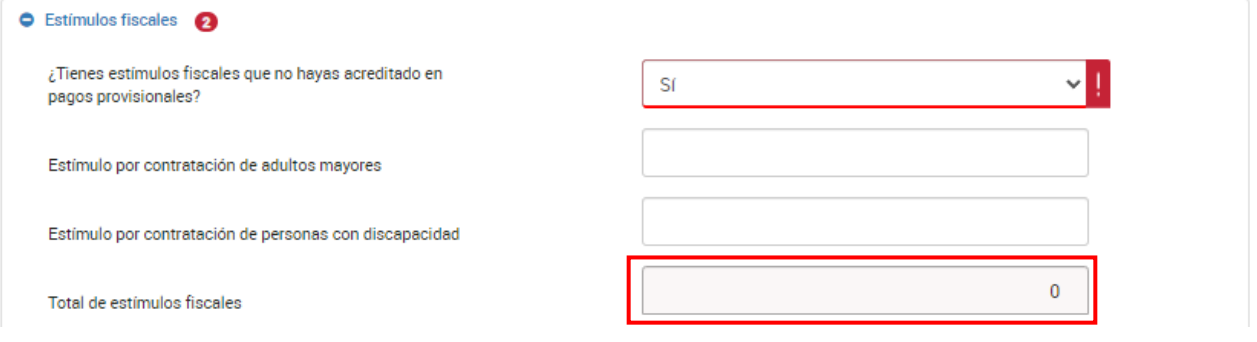

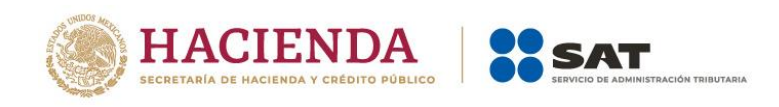

Después, responde **Sí** o **No** a la pregunta **¿Tienes estímulos que acreditar contra el impuesto causado?**

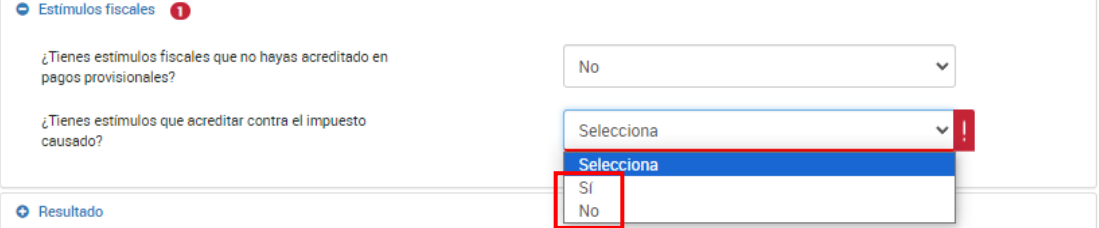

#### ➢ **Total de estímulos acreditables**

En el campo Ingresos adicionales da clic en **Detalle**.

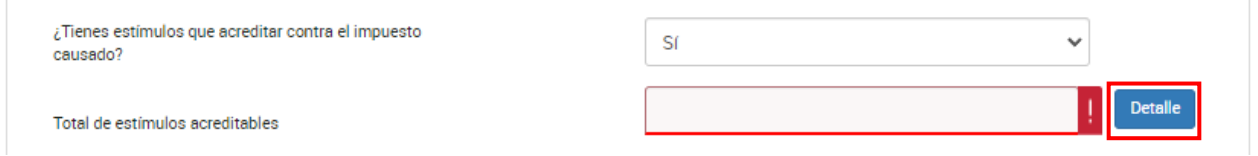

### A continuación, da clic en **Agregar**.

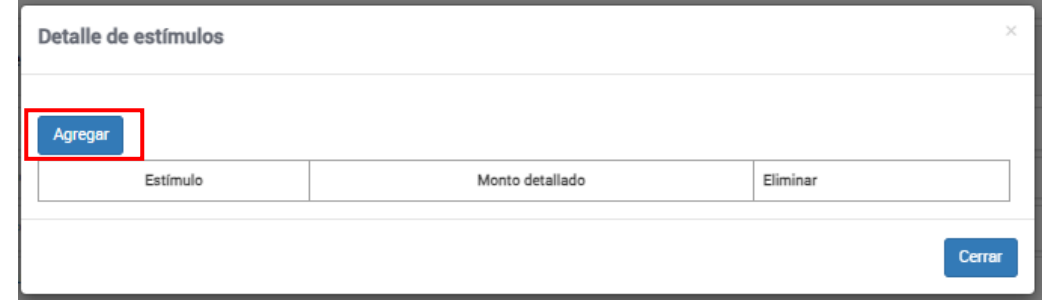

Selecciona el estímulo y captura el monto detallado que corresponda.

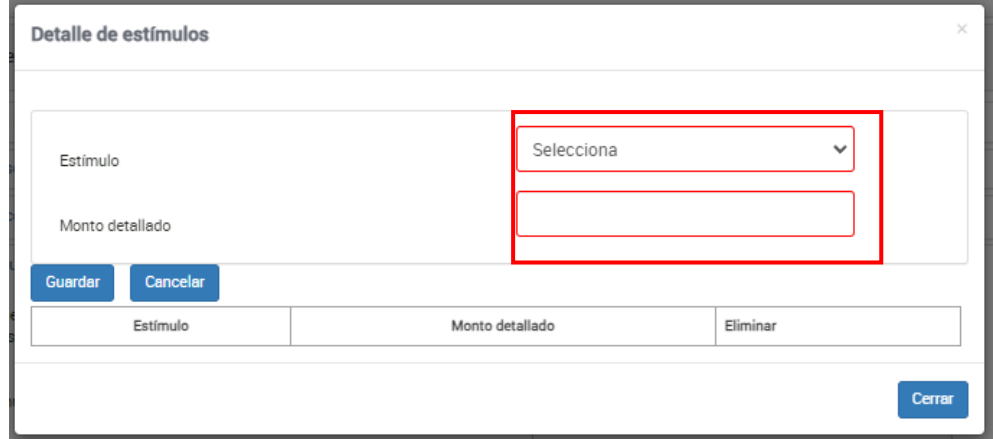

Posteriormente, da clic en **Guardar**.

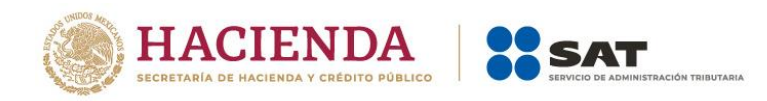

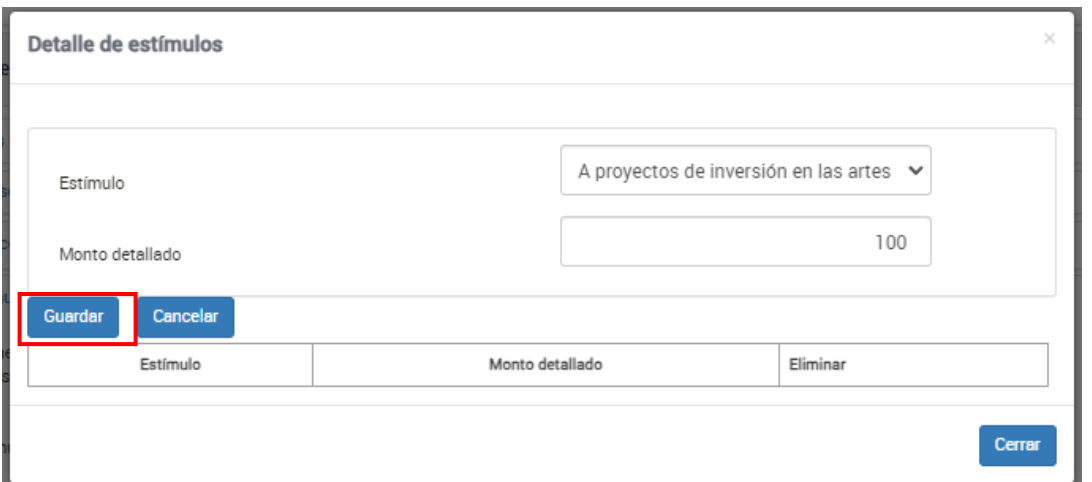

Por último, da clic en **Cerrar**.

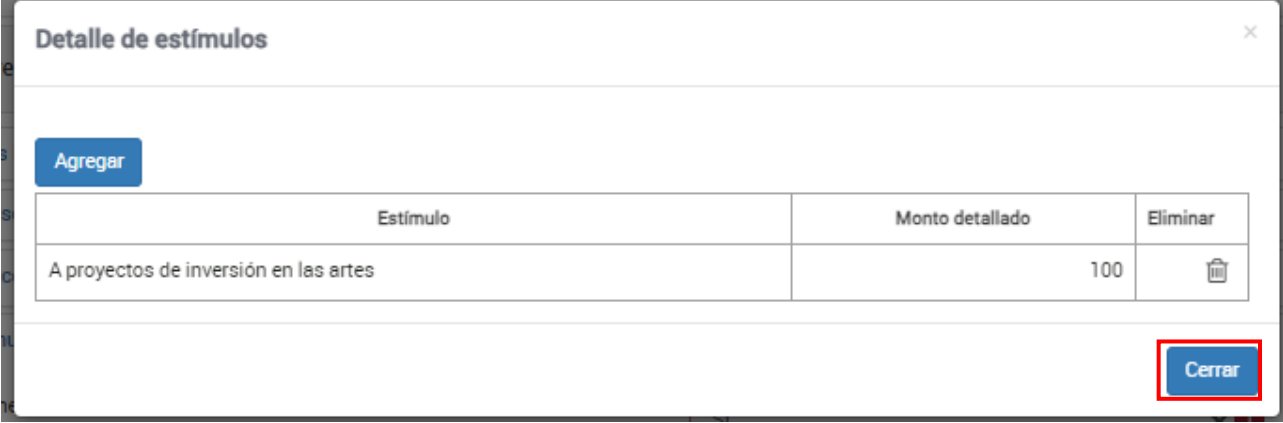

# <span id="page-23-0"></span>**e) Resultado**

En el apartado **Resultado** se muestra el campo **Ingresos acumulables**. El aplicativo realiza el cálculo del campo Ingresos acumulables.

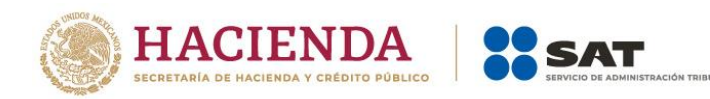

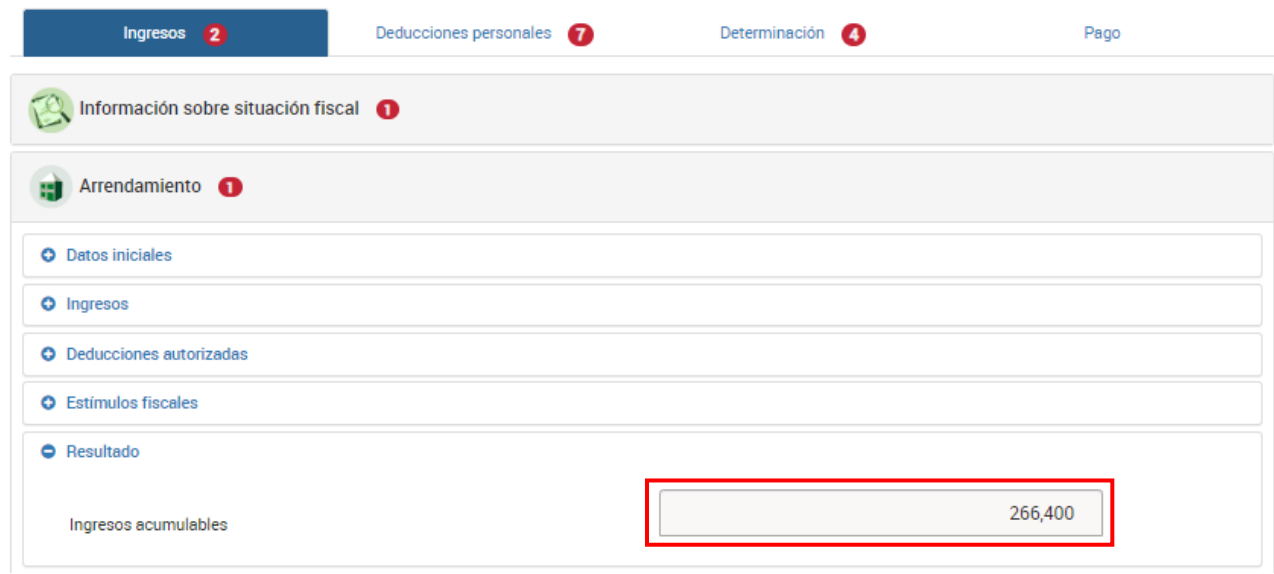

#### <span id="page-24-0"></span>**f) Pagos provisionales**

En el campo "Pagos provisionales efectuados en el ejercicio" da clic en **Detalle**.

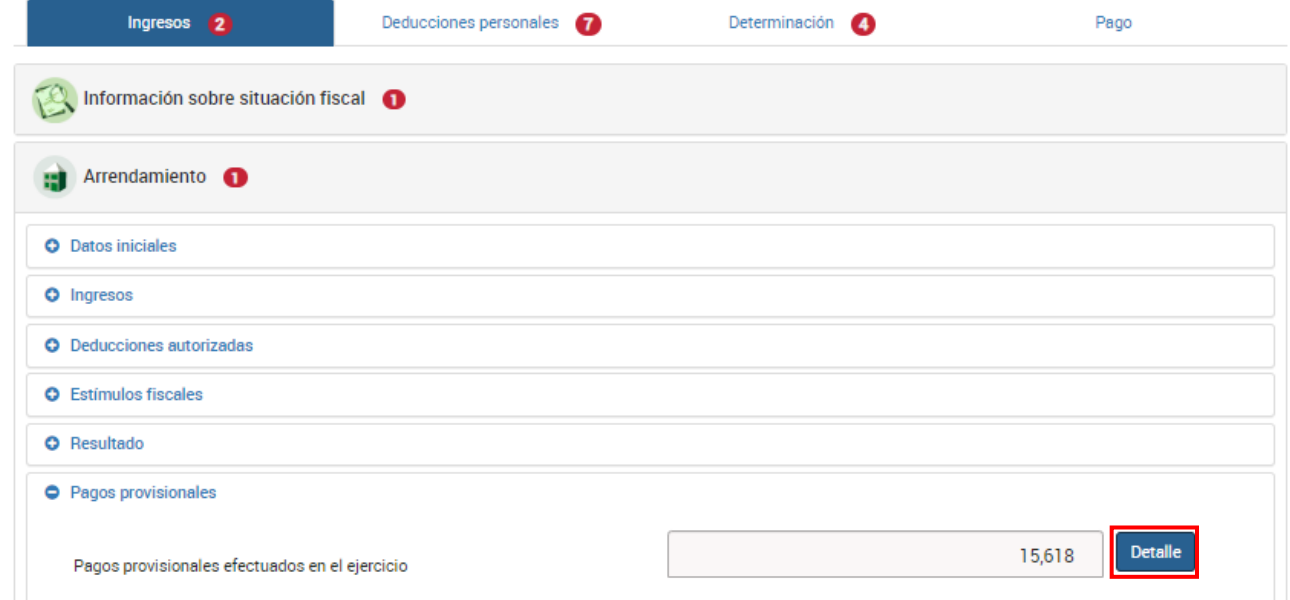

Se visualiza la información de las declaraciones de pagos provisionales que se precargan en la Declaración Anual, así como el total de pagos mensuales que son considerados para efectos de acreditamiento, **solo declaraciones pagadas**. Una vez arrojada la información, da clic en **Cerrar**.

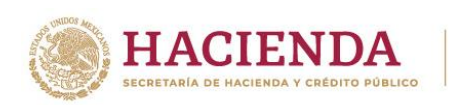

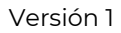

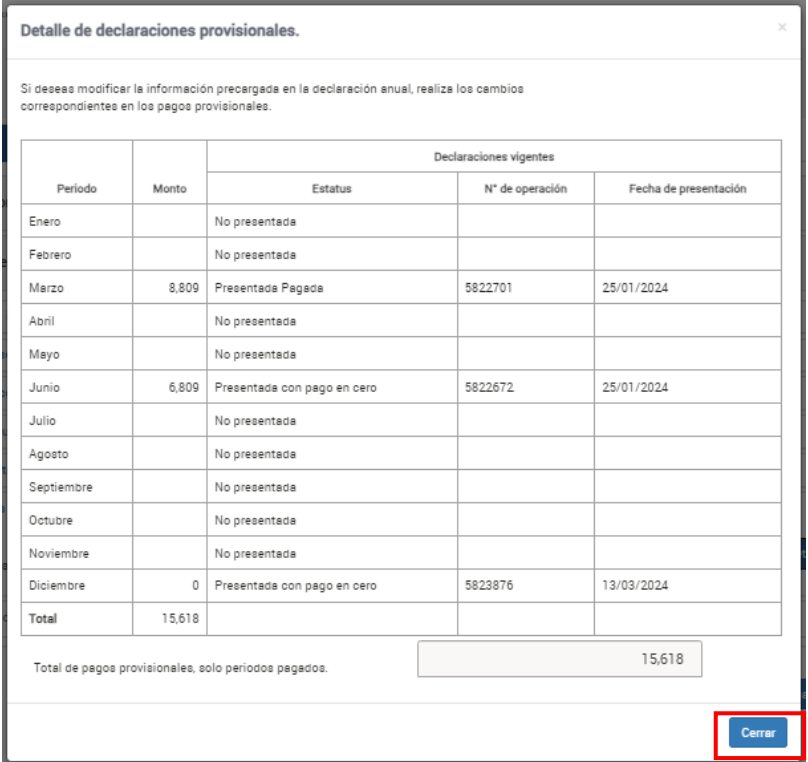

**SSAT** 

A continuación, tienes que responder a la pregunta **¿Los ingresos fueron obtenidos a través de copropiedad?**, si respondiste **Sí** a la pregunta, este campo se muestra habilitado para captura sin prellenado de información.

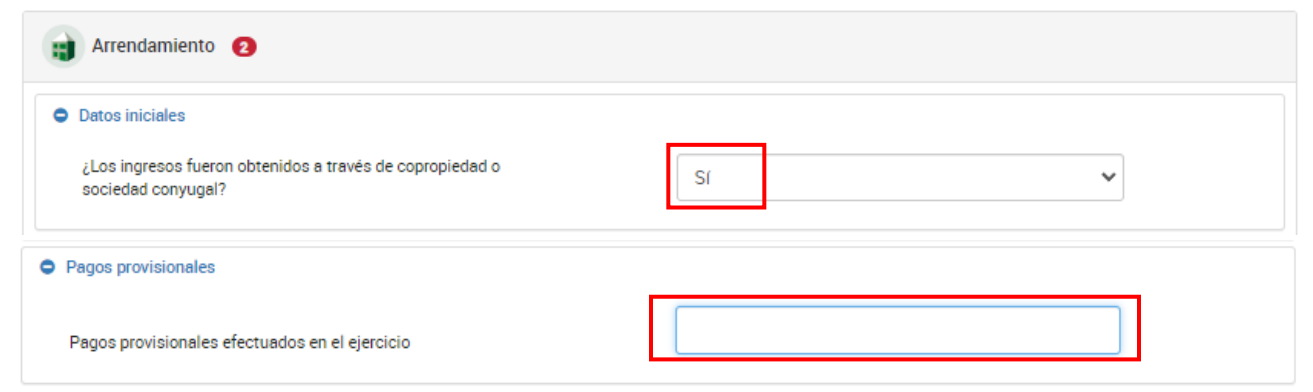

Captura el importe que corresponda en el campo "Pagos provisionales efectuados en el ejercicio" para que el aplicativo lo considere como acreditamiento.

#### <span id="page-25-0"></span>**g) Retenciones de ISR**

En el campo ISR retenido por personas morales da clic en **Detalle**.

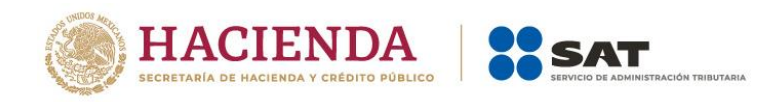

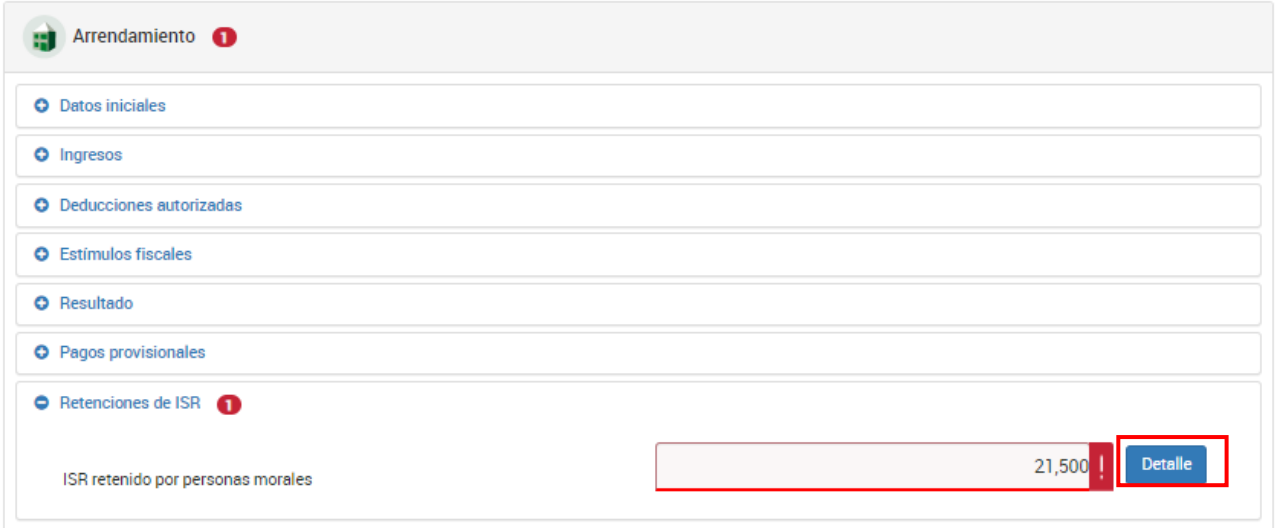

En la pestaña **Retenciones de ISR** da clic en **Agregar** para detallar el monto del ISR retenido en CFDI.

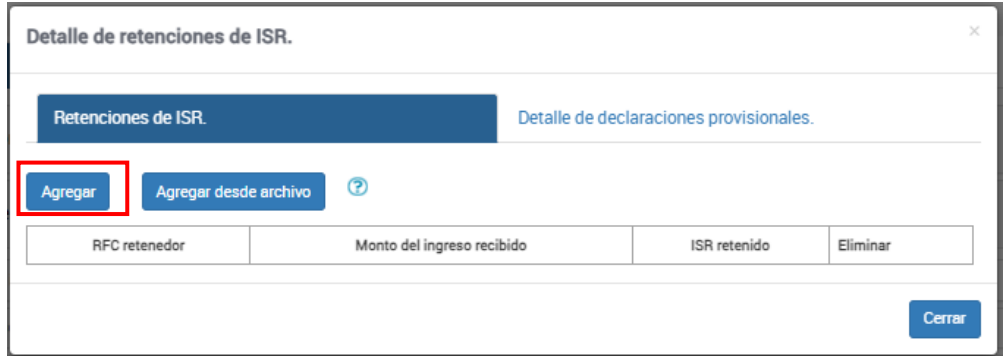

Captura la información que corresponda en los campos "RFC retenedor", "Monto del ingreso recibido" e "ISR retenido". Da clic en **Guardar**.

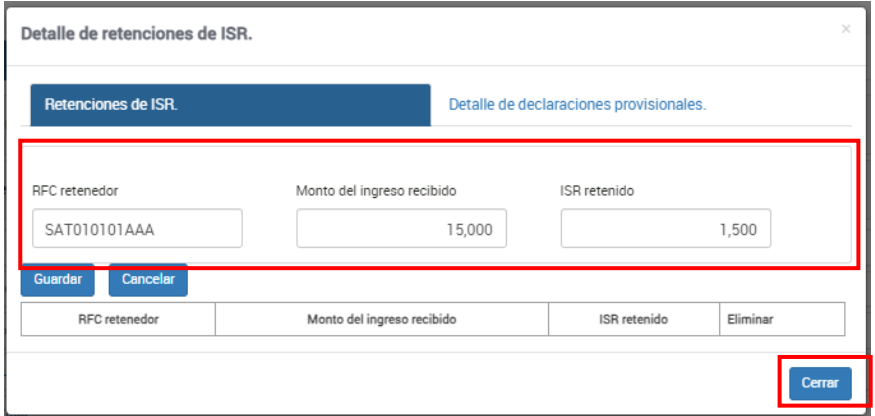

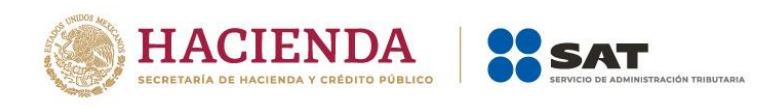

Cuando hayas registrado el monto total por detallar da clic en **Cerrar**.

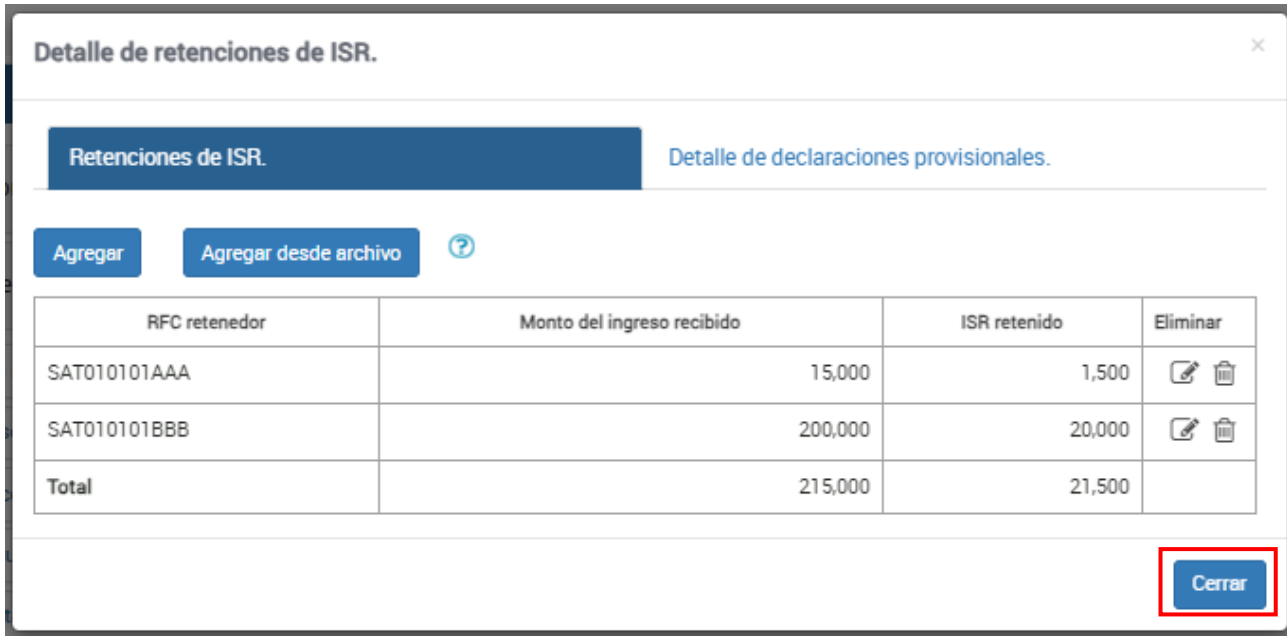

En la pestaña "Detalle de declaraciones provisionales" se muestra el detalle por mes del ISR retenido proveniente de declaraciones provisionales. Captura el importe que corresponda en los campos "ISR retenido a adicionar" e "ISR retenido no acreditable", para que el aplicativo realice el cálculo del total de ISR retenido que es considerado para efectos del acreditamiento. Da clic en **Cerrar**.

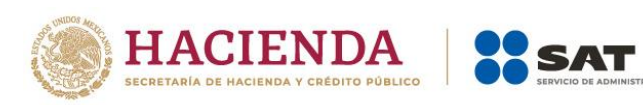

Guardar Perfil

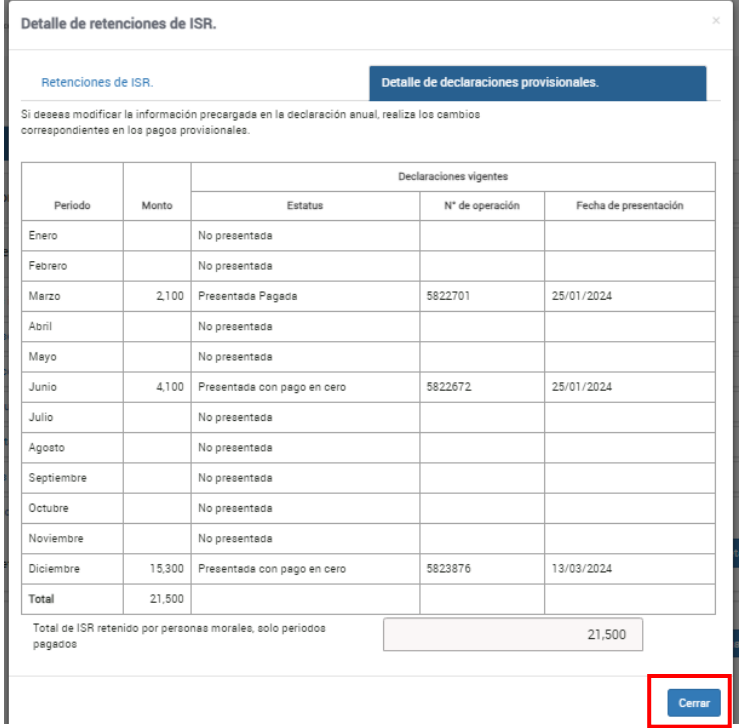

ÓN TRIBUTARIA

# Luego, da clic en **Guardar**.

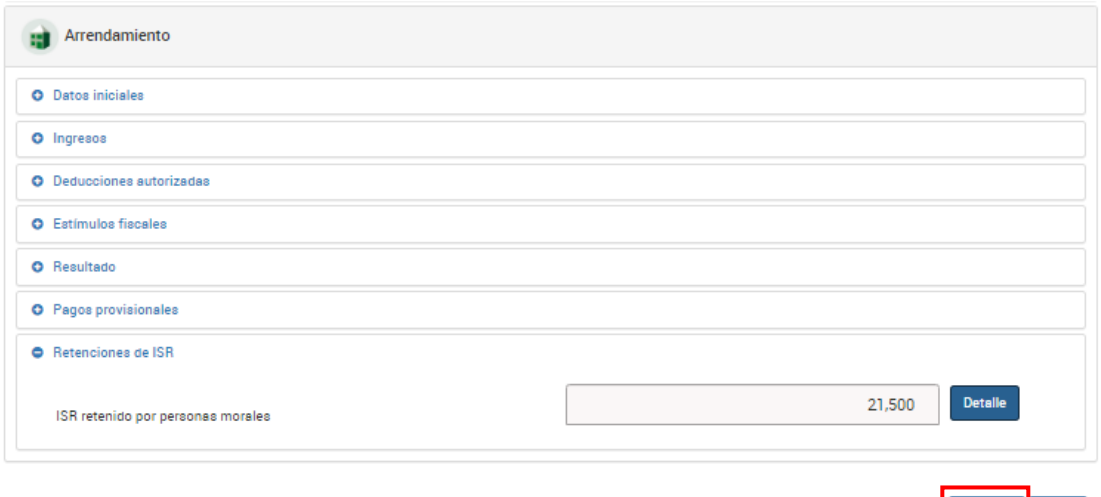

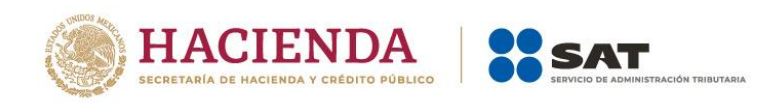

#### <span id="page-29-0"></span>**V. Deducciones personales**

En el apartado "Deducciones personales" selecciona el tipo de deducción personal que requieras capturar. Puedes identificar las deducciones personales con facturas precargadas con una alerta en color rojo.

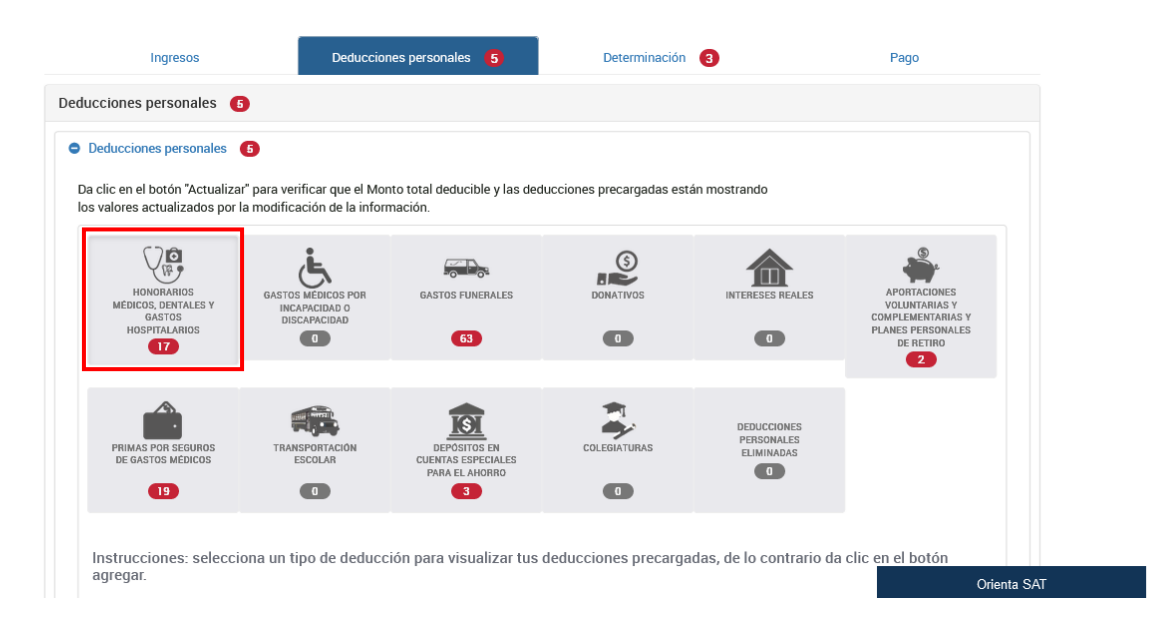

Como ejemplo, se muestran las deducciones personales por conceptos de **Honorarios médicos, dentales y gastos hospitalarios, Gastos funerales, Aportaciones voluntarias, Primas por seguros y Depósitos a cuentas especiales**.

#### <span id="page-29-1"></span>**a) Honorarios médicos, dentales y gastos hospitalarios**

En este apartado se muestran las facturas identificadas como posibles deducciones personales. Revisa la información precargada y, si estás de acuerdo, responde **SÍ** a la pregunta **¿Aceptas y reconoces la información precargada de tus deducciones personales por…?**

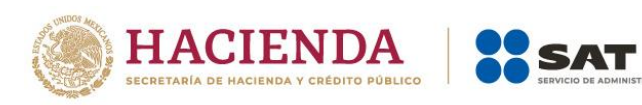

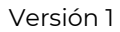

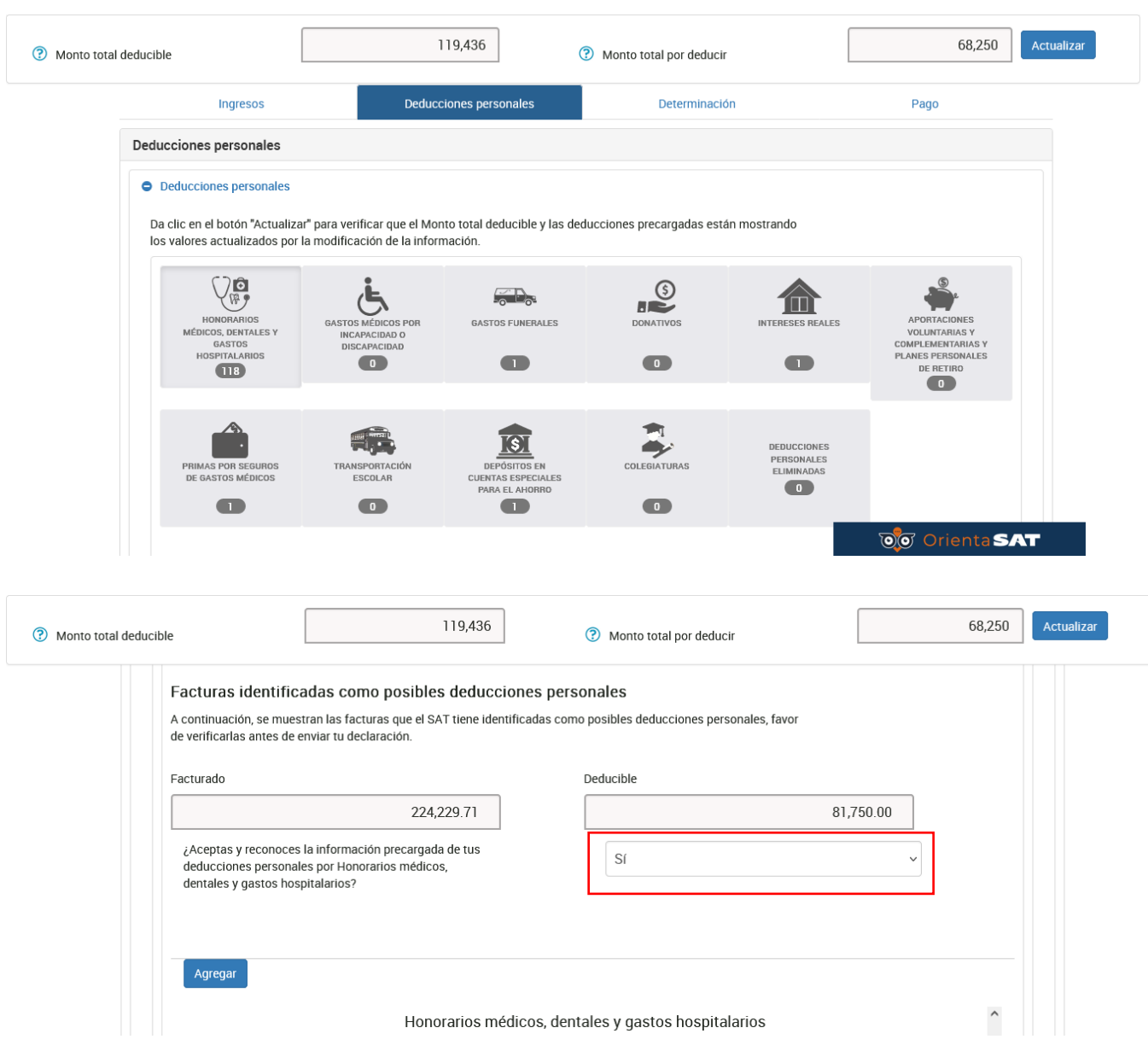

Si no estás de acuerdo con la información precargada, o bien, requieres realizar alguna modificación, debes eliminar el registro o registros que correspondan.

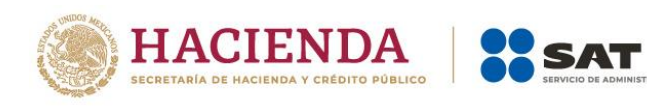

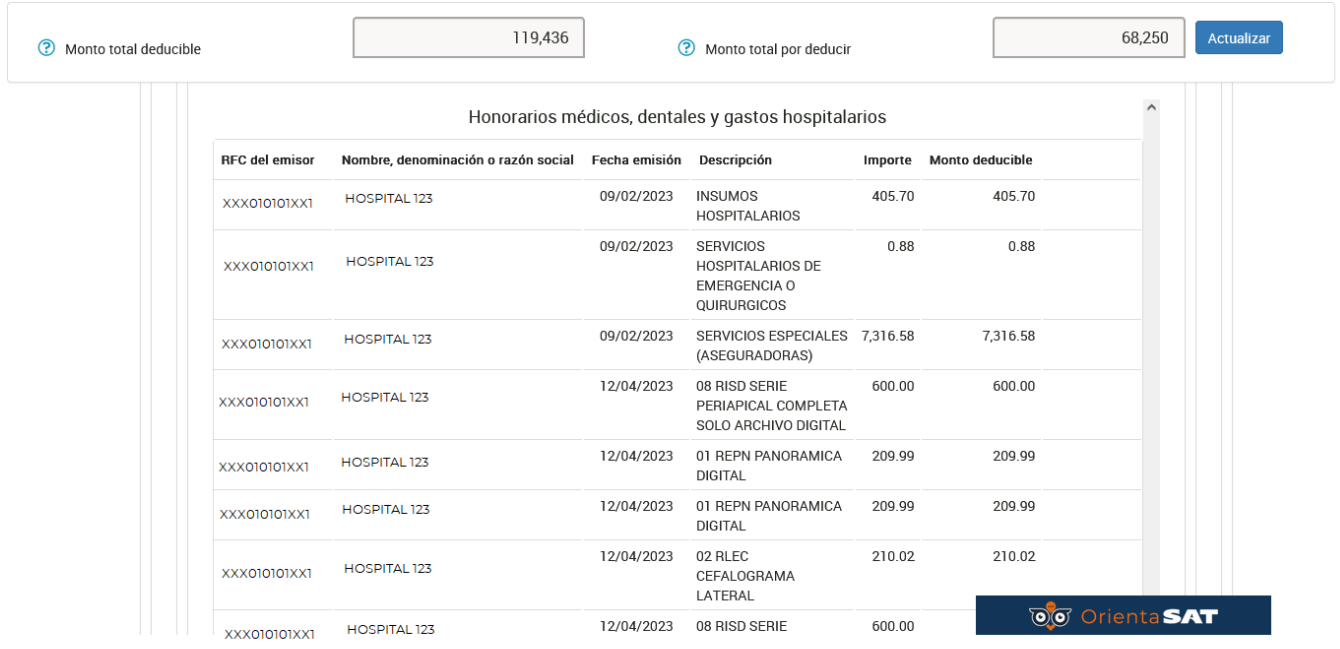

En aquellos supuestos en los que necesites agregar algún CFDI que la herramienta no haya considerado de manera automática, da clic en **Agregar**, ingresa los datos correspondientes y da clic en **Guardar**.

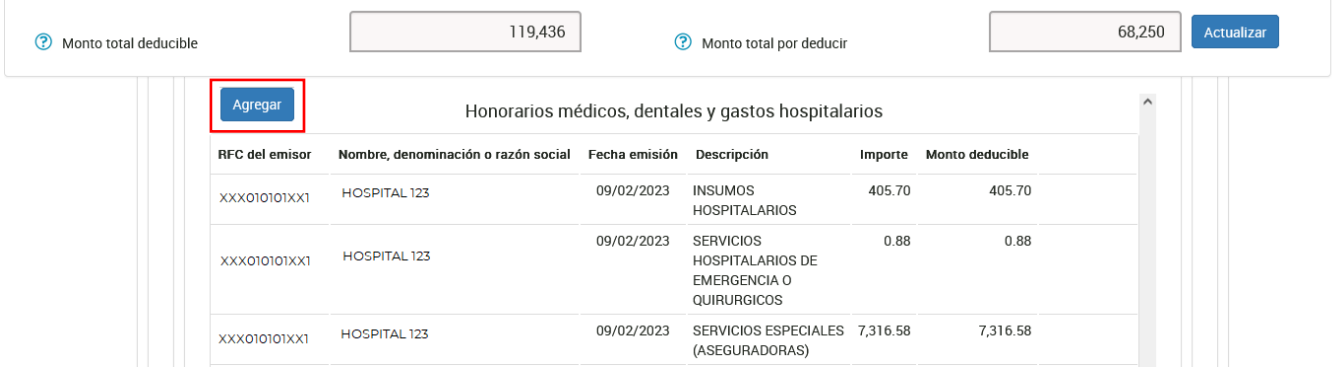

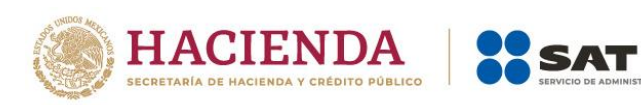

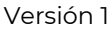

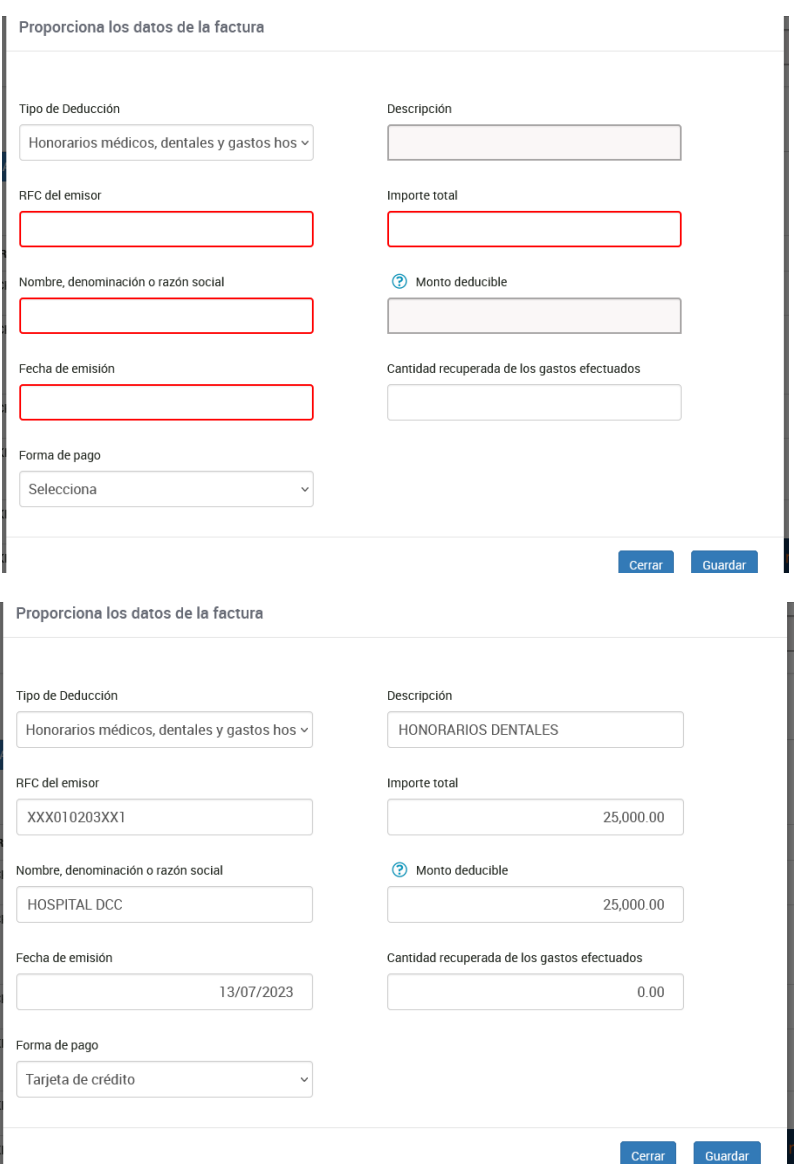

Si por error eliminaste algún registro, debes iniciar de nueva cuenta con el llenado de tu Declaración Anual para visualizar nuevamente el registro eliminado. Para ello, debes eliminar el formulario no concluido que se hubiera guardado.

Formulario no concluido

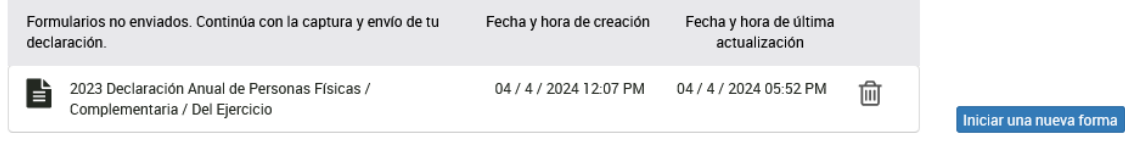

Cuentas con un plazo de 30 días para concluir y enviar tu declaración, transcurrido dicho plazo la misma será eliminada.

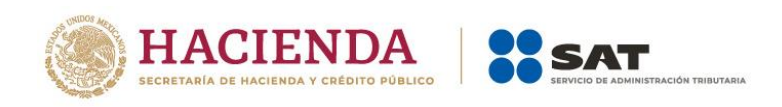

Si modificas tu información en el apartado de Ingresos en la sección de Deducciones personales, debes dar clic en el botón Actualizar para verificar que la información sea la que necesitas para presentar tu declaración.

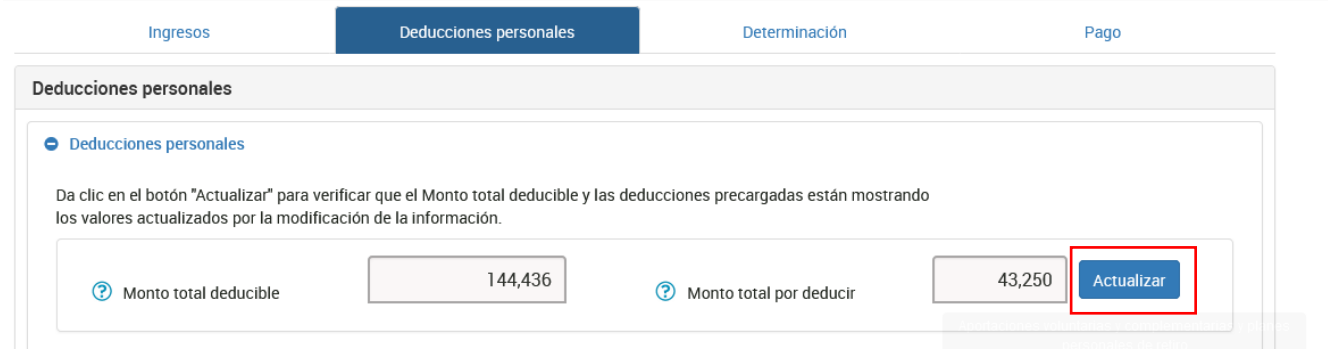

Revisados tus ingresos y deducciones personales, ingresa a la pestaña **Determinación** para verificar el resultado de tu declaración.

#### <span id="page-33-0"></span>**VI. Determinación de Impuesto**

En la pestaña Determinación se muestran los apartados:

#### **a) Determinación del ISR**

**b) Datos informativos**

#### **a) Determinación del ISR**

<span id="page-33-1"></span>En este apartado se visualizan los siguientes campos:

- **Ingresos acumulables**
- **Deducciones personales**
- **Base gravable**
- **ISR conforme a la tarifa anual**
- **Pagos provisionales**
- **ISR retenido**
- **Impuesto a cargo del ejercicio o Impuesto a favor del ejercicio**

En caso de que resulte un impuesto a favor, adicionalmente se muestra el campo:

• **¿Qué deseas hacer con tu saldo a favor?**

Inicialmente, el aplicativo realiza el cálculo del campo Ingresos acumulables.

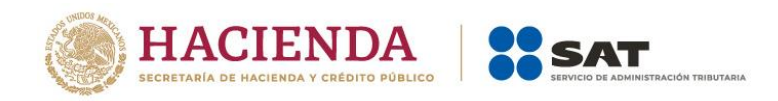

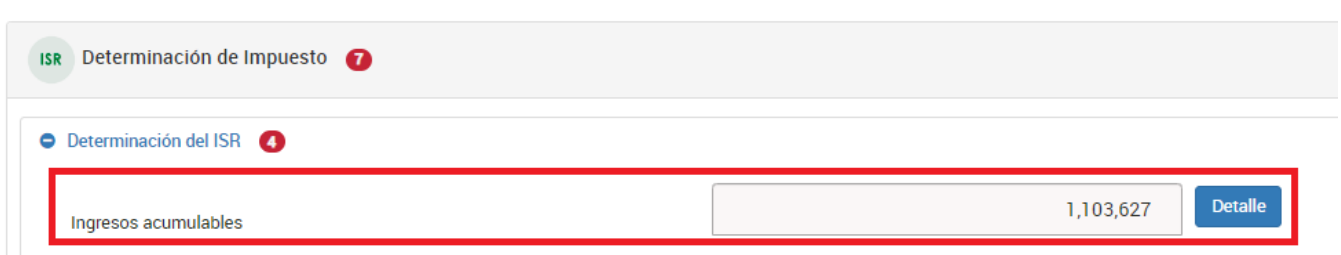

Una vez que te encuentres en el campo, da clic en **Detalle**.

A continuación, visualizas el detalle de los ingresos acumulables del ejercicio, da clic en **Cerrar**.

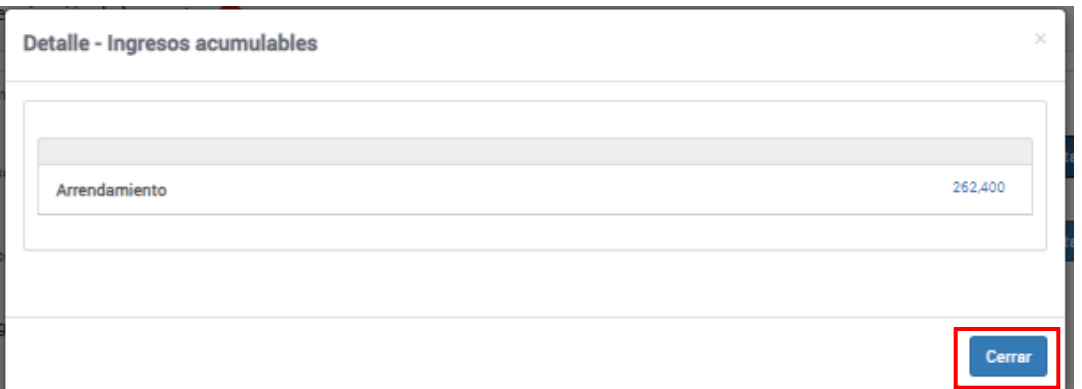

Asimismo, el aplicativo realiza el cálculo del campo **Deducciones personales**.

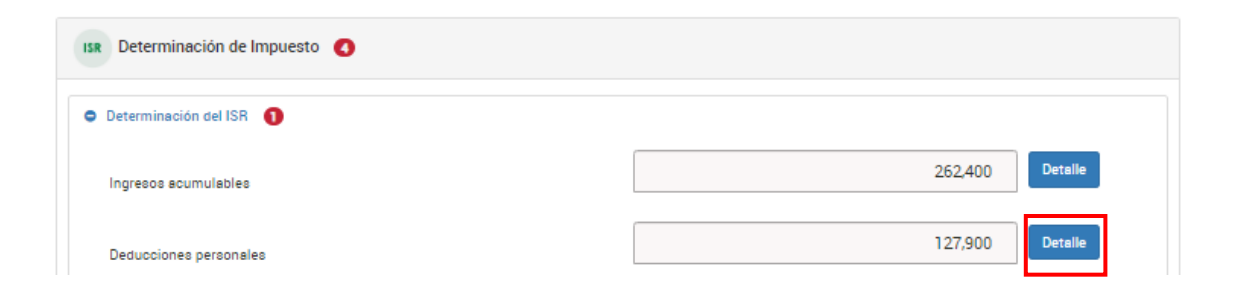

Posicionado en dicho campo, da clic en **Detalle**.

A continuación, visualizas el detalle de las deducciones personales del ejercicio, da clic en **Cerrar**.

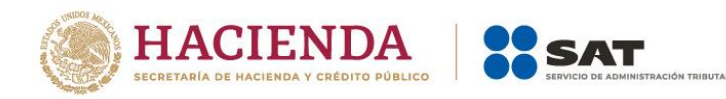

#### **Detalle - Deducciones personales**

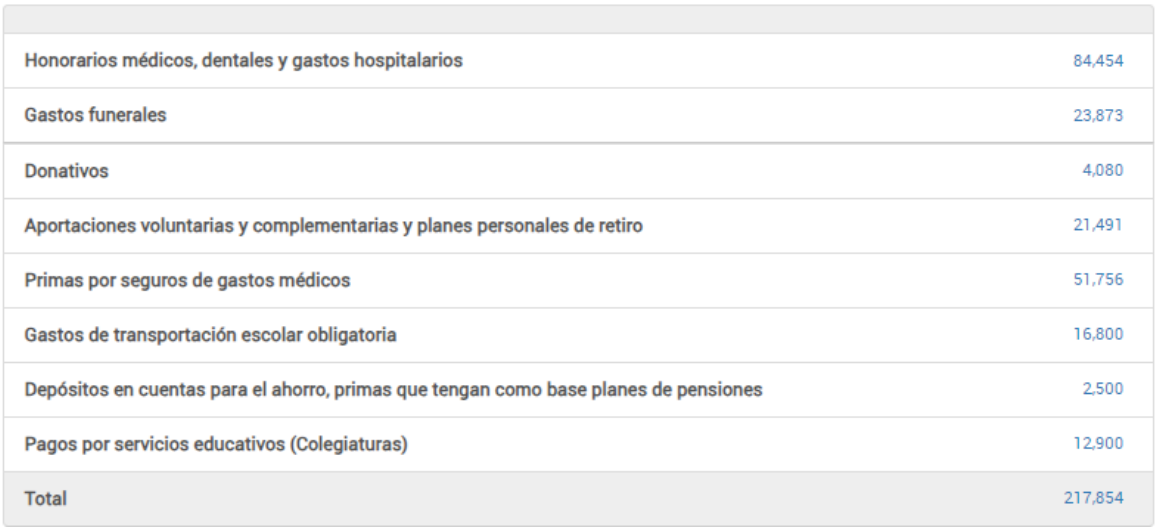

Cerrar

# Adicionalmente, el aplicativo realiza el cálculo del campo **Base gravable**.

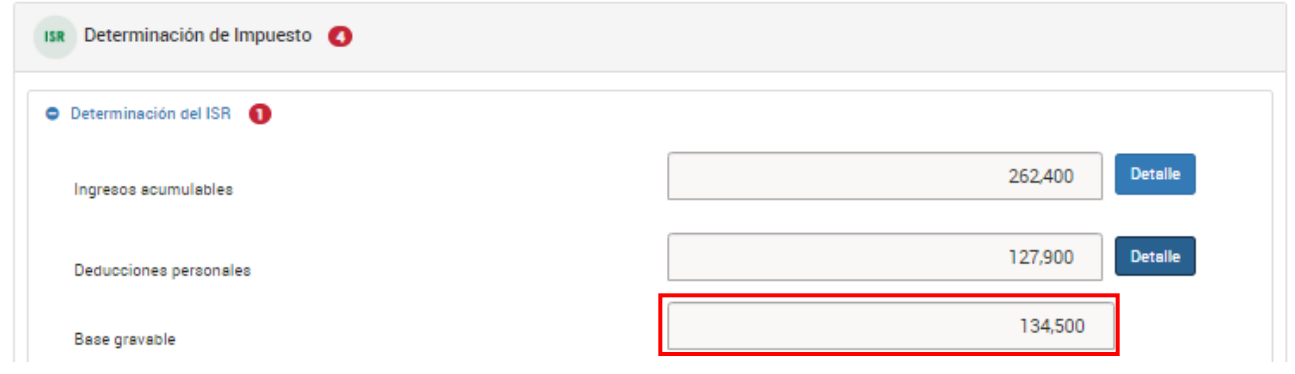

Realiza el cálculo del campo **ISR conforme a la tarifa anual**.

Versión 1

 $\vee$ 

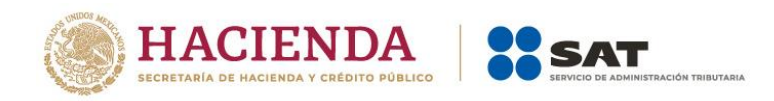

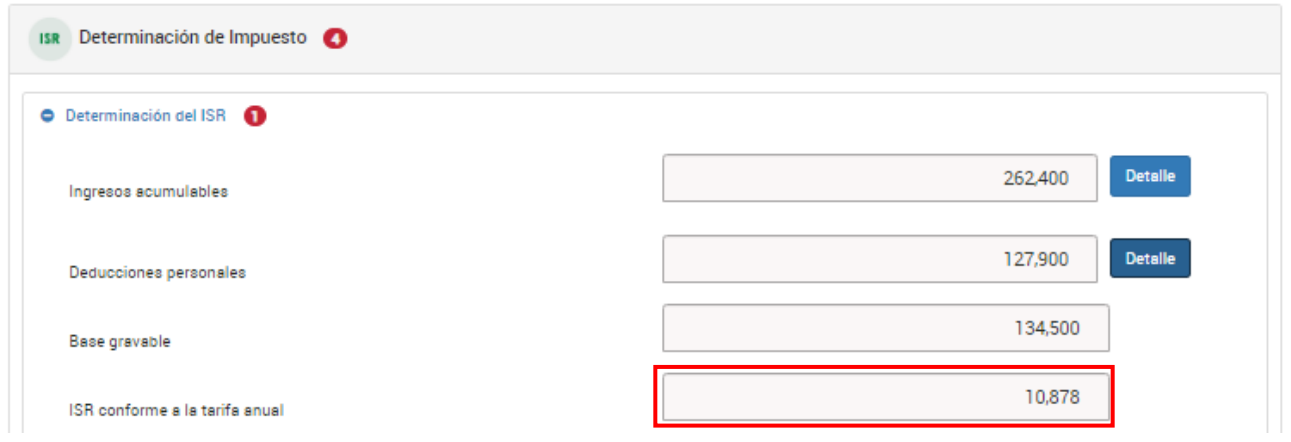

Además, el aplicativo realiza el cálculo del campo **Pagos provisionales**.

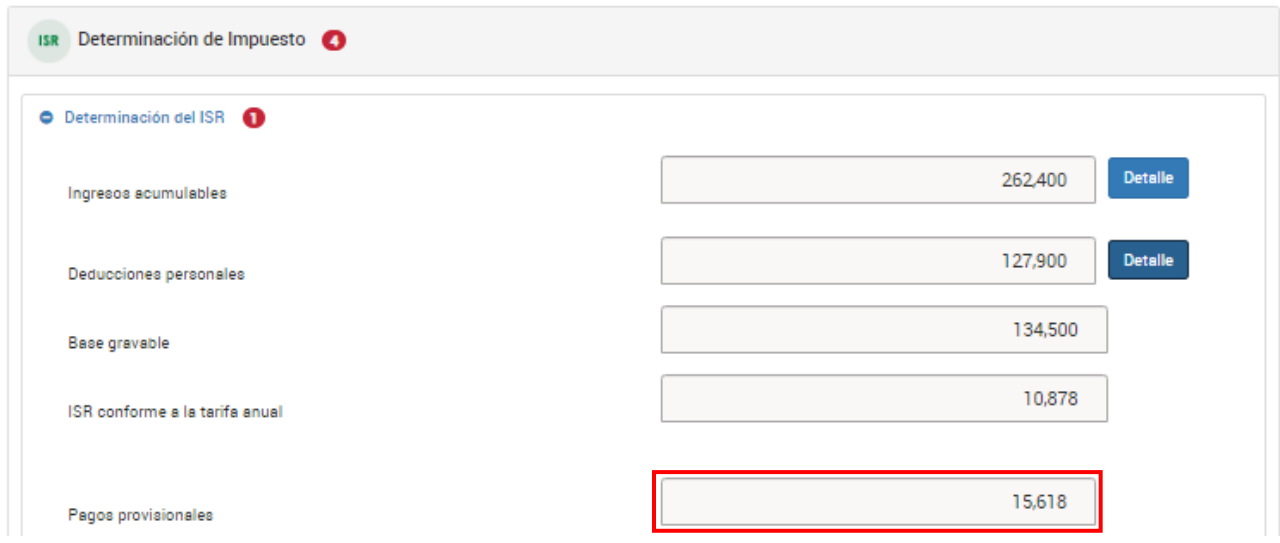

Aunado a lo anterior, el aplicativo realiza el cálculo del campo **ISR retenido**.

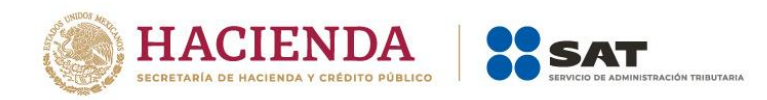

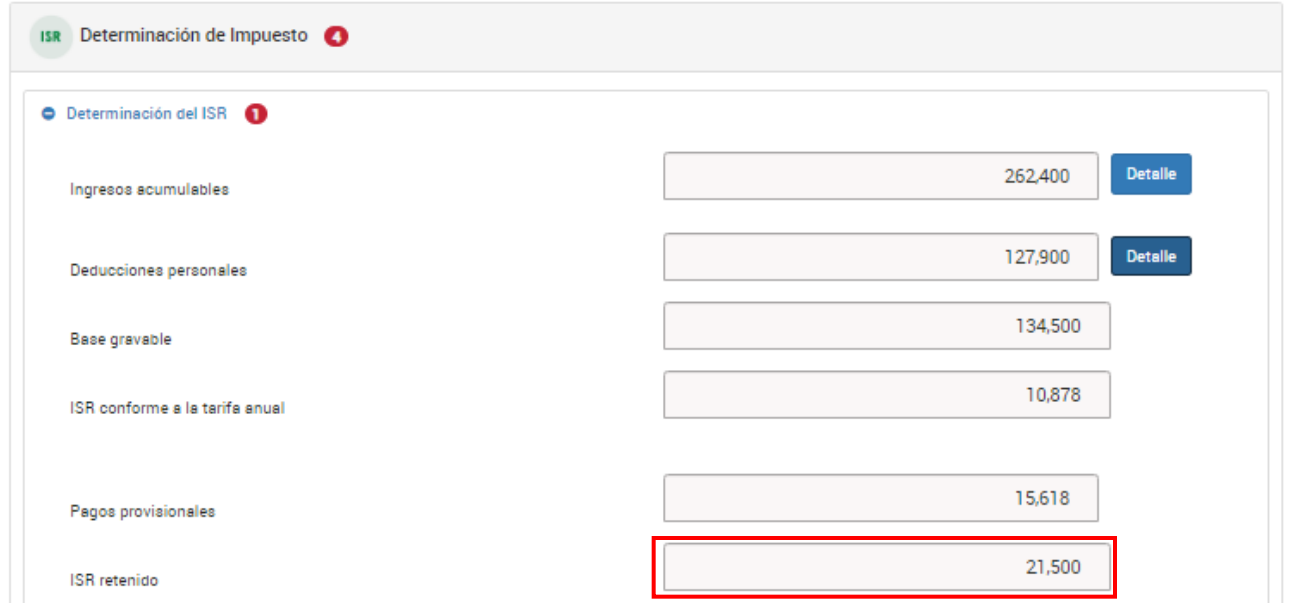

Por último, el aplicativo realiza el cálculo del campo Impuesto a cargo del ejercicio.

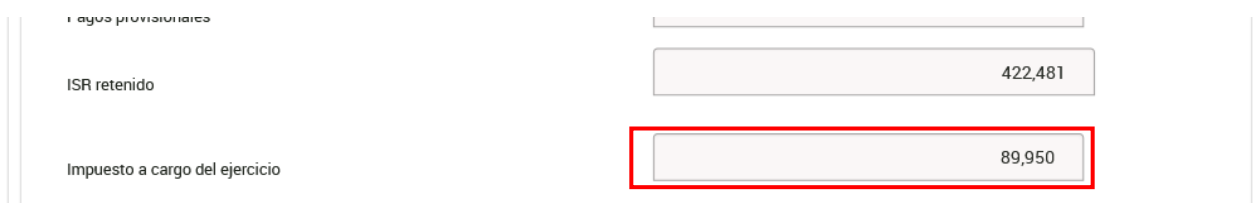

En caso de que resulte un impuesto a favor, se muestra el campo:

 $\downarrow$  Impuesto a favor del ejercicio.

En caso de que obtengas un impuesto a favor, el aplicativo realiza el cálculo del campo Impuesto a favor del ejercicio.

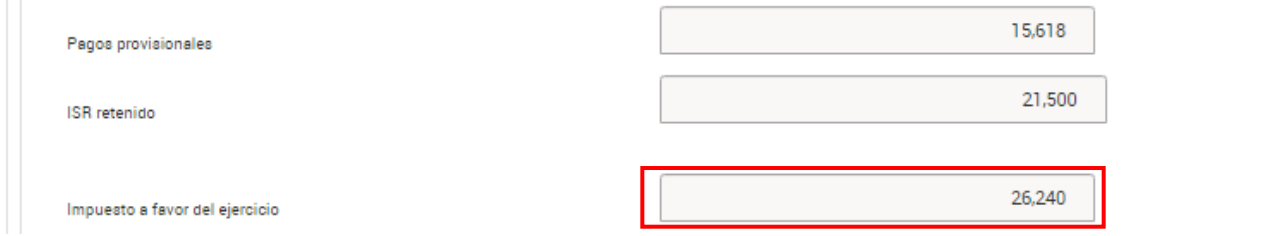

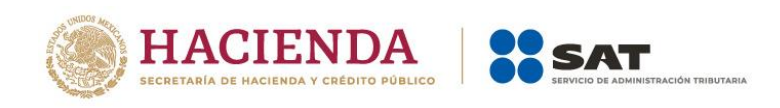

Posteriormente, el aplicativo arroja la pregunta **¿Qué deseas hacer con tu saldo a favor?**

En caso de que obtengas un impuesto a favor, selecciona la opción que corresponda en dicho campo.

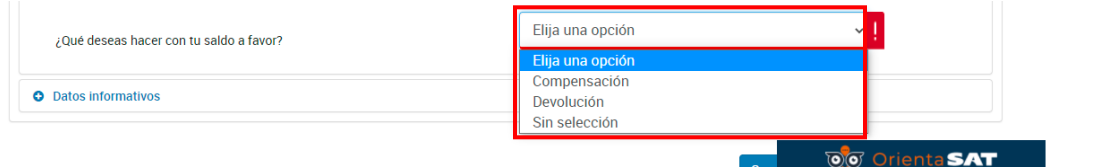

Si eliges la opción **Devolución**, selecciona una **CLABE interbancaria** de las que te muestra el sistema o captura una nueva a 18 posiciones.

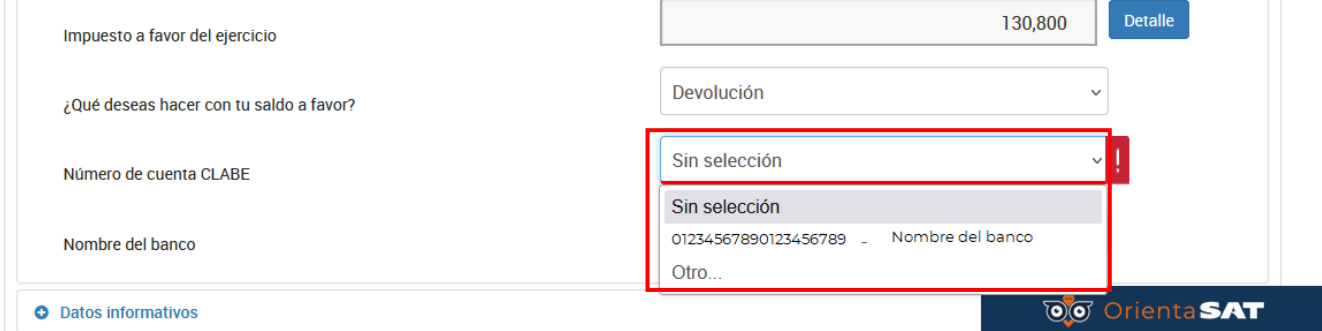

Verifica los datos del banco y confirma que eres el titular de la cuenta. Da clic en **Continuar**.

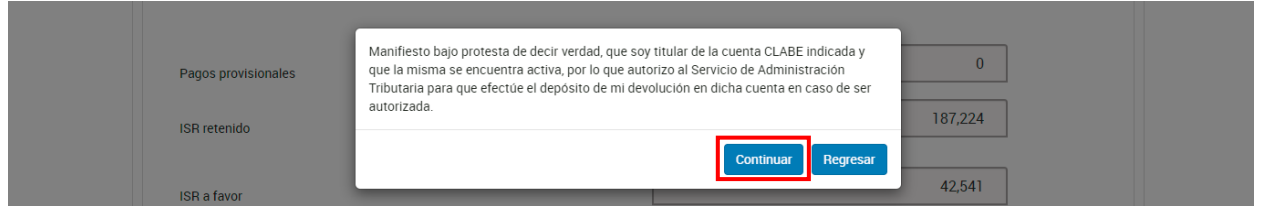

### <span id="page-38-0"></span>**b) Datos informativos**

En el apartado "Datos informativos" responde **Sí** o **No** a la pregunta **¿Informas otros ingresos exentos?** (Préstamos, donativos o premios, entre otros, que en lo individual o en su conjunto, excedan de \$600,000.00).

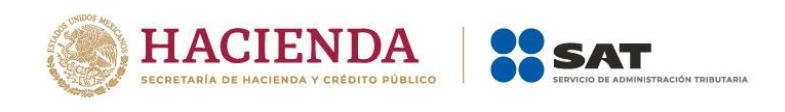

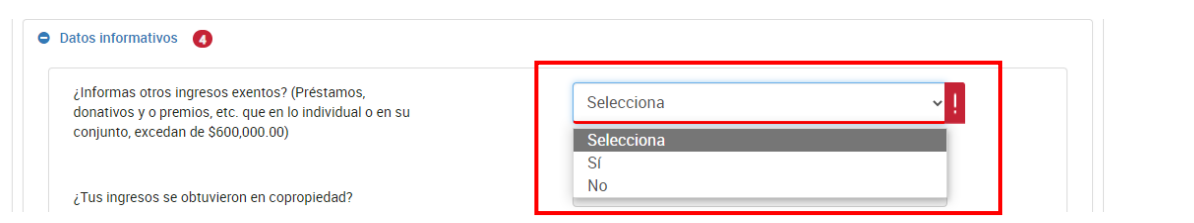

Si respondes **Sí**, captura el importe que corresponda en los campos Préstamos, Donativos, Premios, Viáticos cobrados, Enajenación de casa habitación o Herencias o legados.

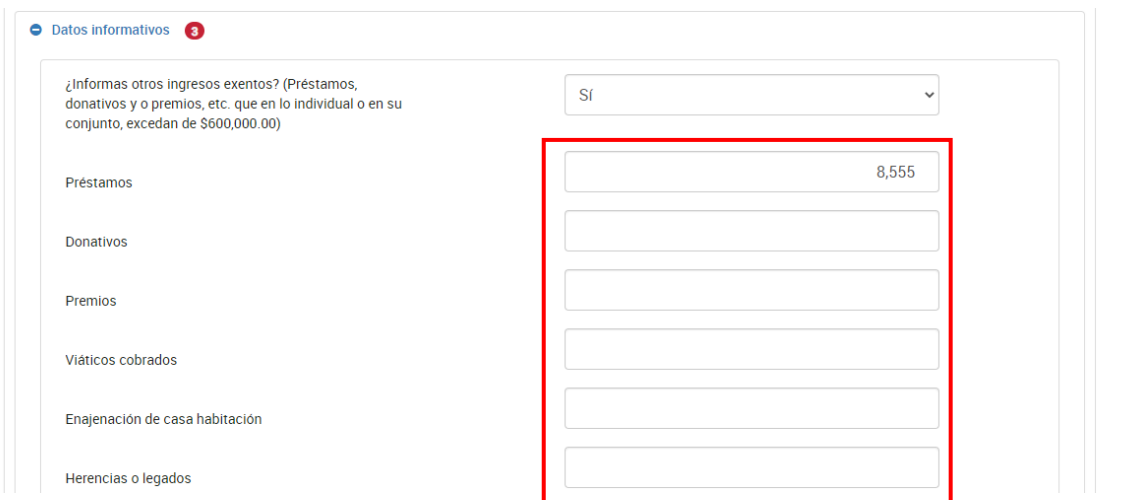

Cuando respondes **Sí** a la pregunta **¿Los ingresos fueron obtenidos a través de copropiedad?** contenida en el apartado Datos iniciales, se muestra la opción seleccionada, da clic en **Agregar**.

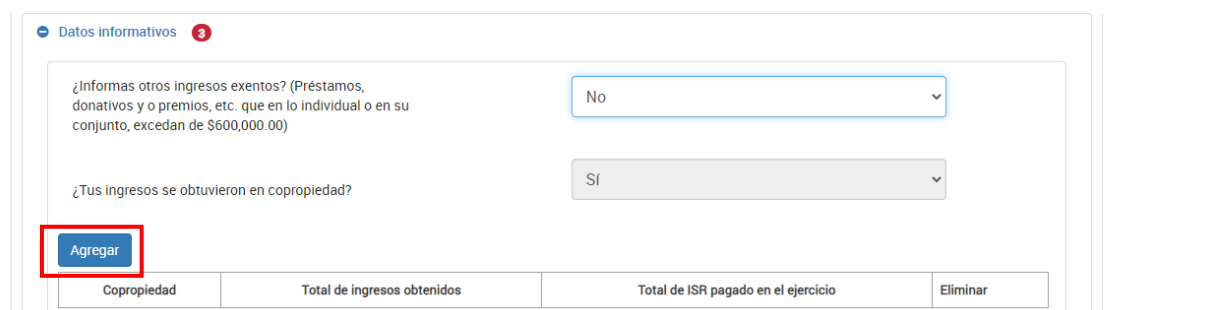

Selecciona la opción Copropiedad y captura el RFC del representante común. Da clic en **Detalle**.

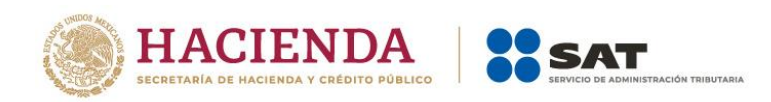

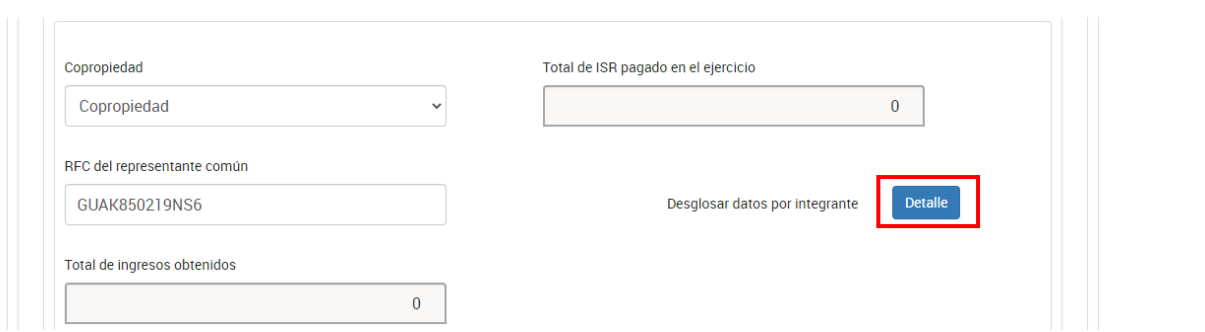

#### Posteriormente, da clic en **Agregar**.

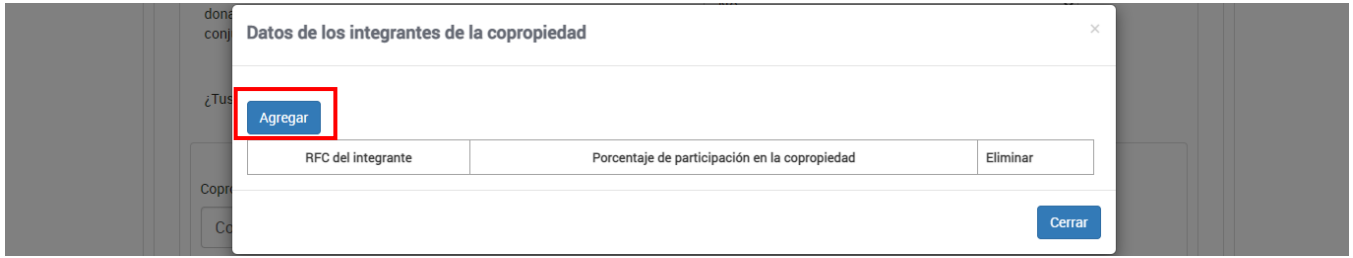

Captura la información que corresponda en los campos RFC del integrante, Porcentaje de participación en la copropiedad, Total de ingresos obtenidos por el integrante e ISR pagado en el ejercicio por el integrante. Da clic en **Guardar**.

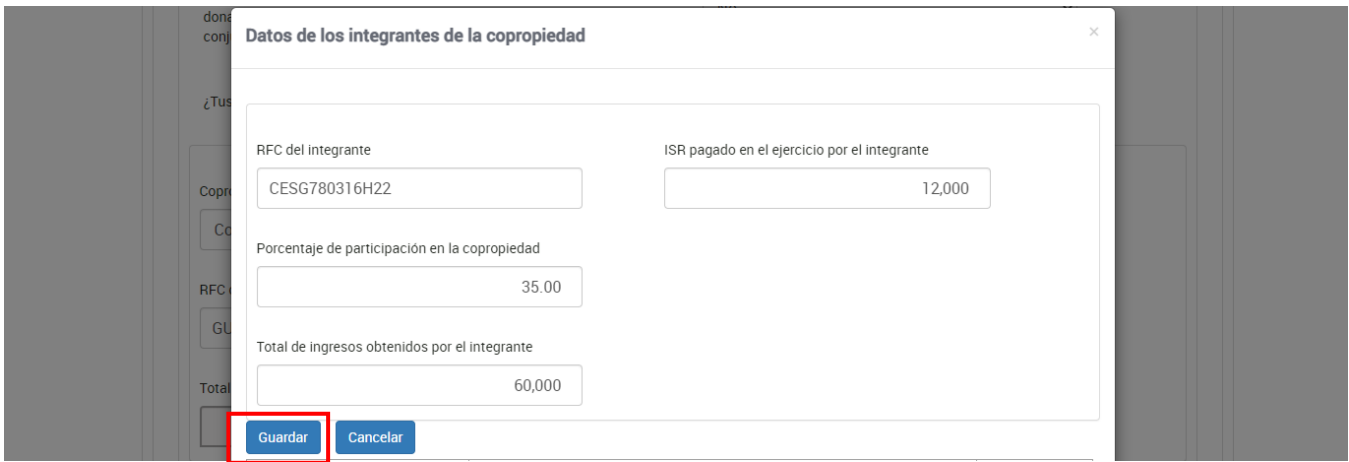

Debes registrar todos los integrantes de la copropiedad hasta llegar a 100%, al finalizar da clic en **Cerrar**.

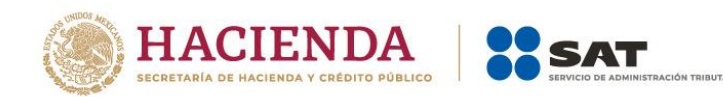

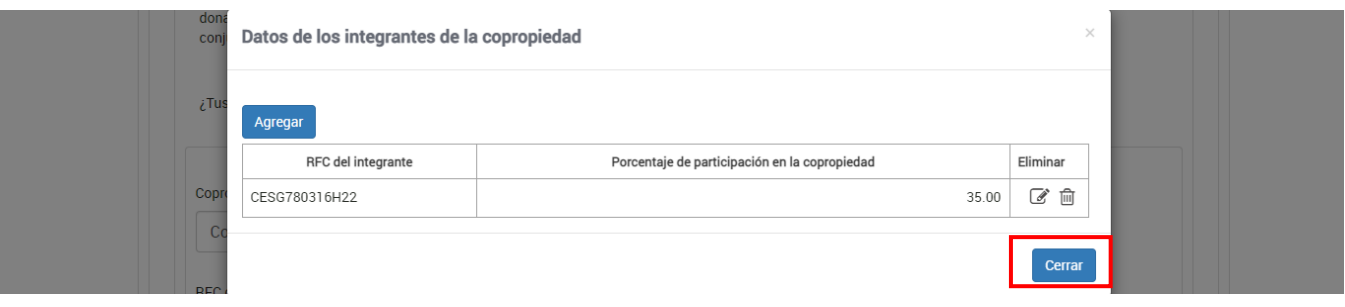

A continuación, responde **Sí** o **No** a la pregunta **¿Tienes otros datos informativos que declarar?**

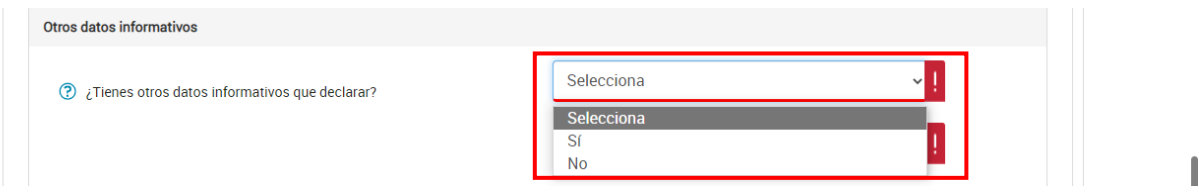

Si respondes **Sí**, captura el importe que corresponda en los campos "Ingresos obtenidos por apoyos gubernamentales", "Ingresos obtenidos por apoyos gubernamentales con motivos de los sismos del 7 y 19 de septiembre de 2017" y "Monto de la condonación o remisión de deuda de créditos otorgados para adquisición de casa habitación".

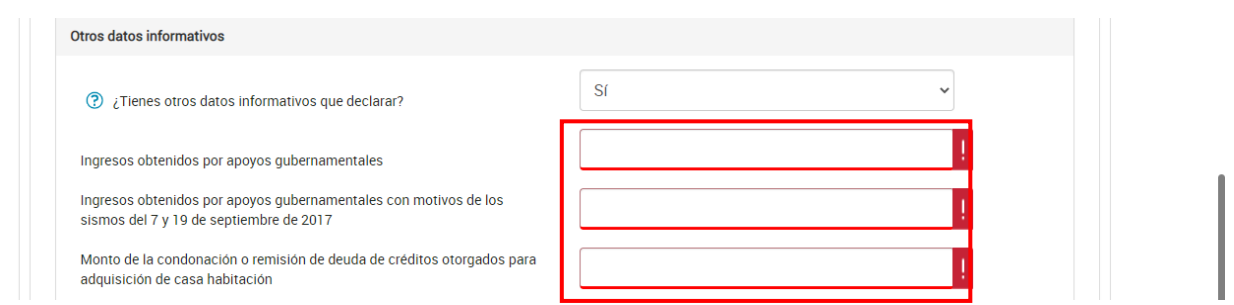

A continuación, responde **Sí** o **No** a la pregunta **¿Tiene esquemas fiscales reportables que informar?**

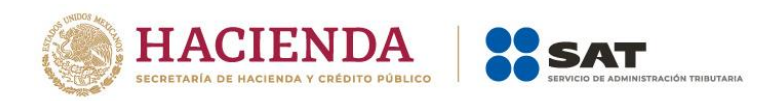

ı

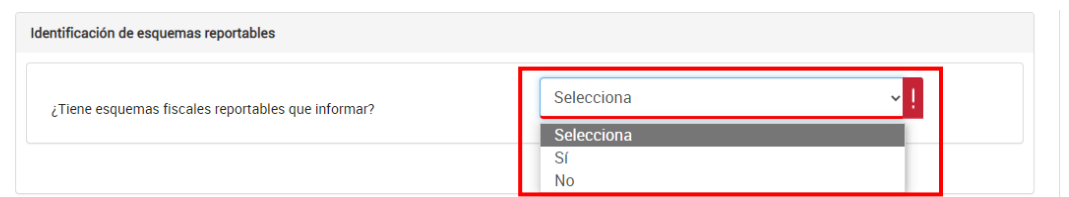

Cuando respondes **Sí**, da clic en **Agregar**.

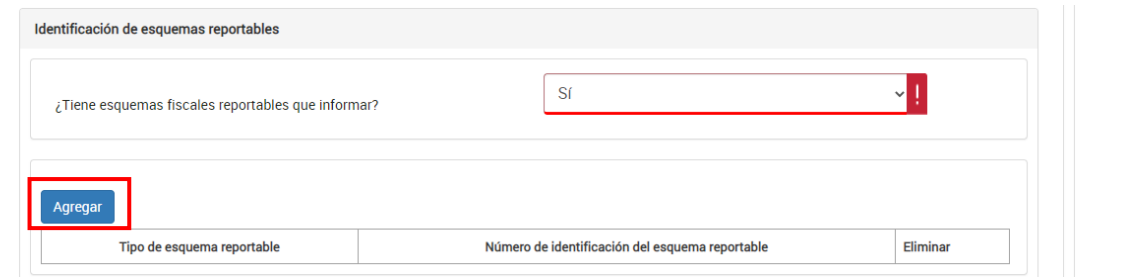

Selecciona el campo "Tipo de esquema reportable" y captura el número de identificación del esquema reportable, da clic en **Guardar**.

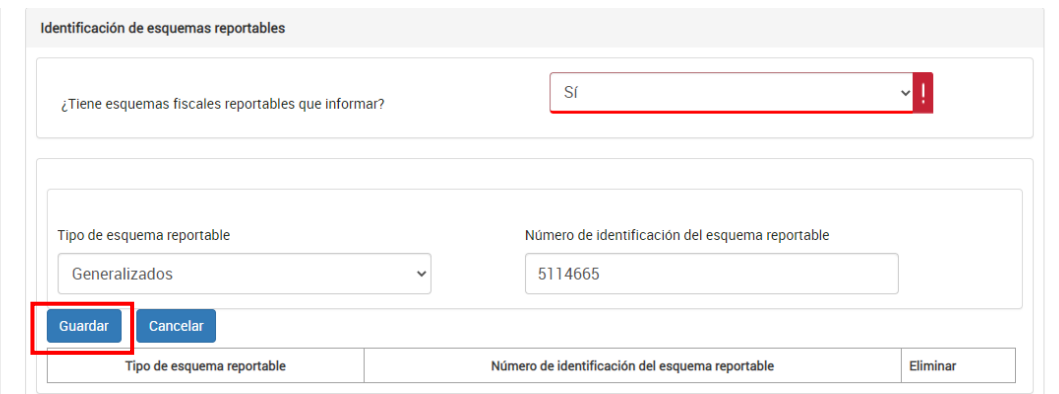

Finalmente, da clic en **Guardar**.

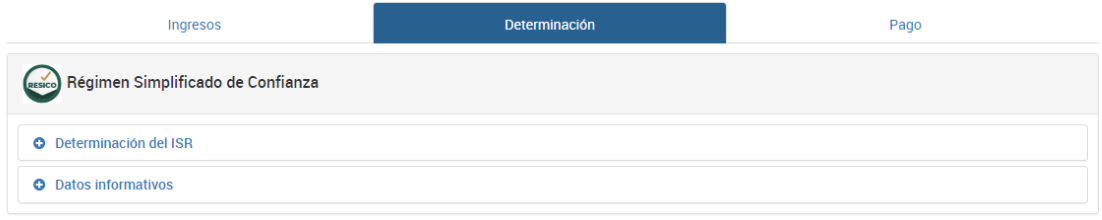

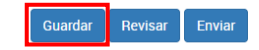

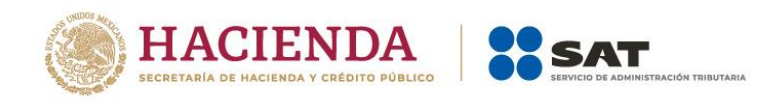

#### <span id="page-43-0"></span>**4. Pago**

En la pestaña Pago se muestra el apartado **Determinación pago**.

Se visualizan los siguientes campos:

- **A cargo**
- **Total de contribuciones**
- **¿Desea aplicar alguna compensación o estímulo fiscal?**
- **Cantidad a cargo**
- **Cantidad a pagar**
- **¿Opta por pagar en parcialidades?**

O, en su caso, se visualiza el campo **A favor**, según corresponda.

Primeramente, el aplicativo realiza el cálculo del campo **A cargo**.

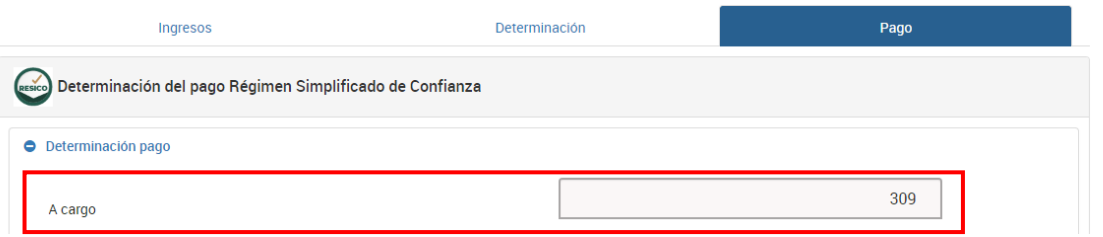

Asimismo, realiza el cálculo del campo **Total de contribuciones**.

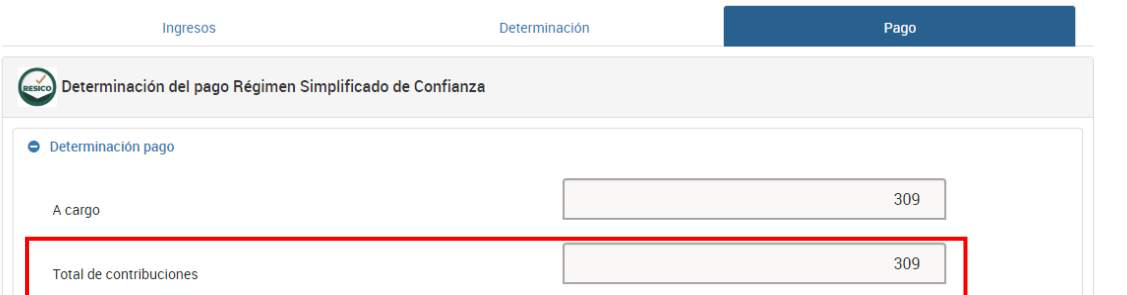

Posteriormente, responde **Sí** o **No** a la pregunta **¿Desea aplicar alguna compensación o estímulo fiscal?**

Versión 1

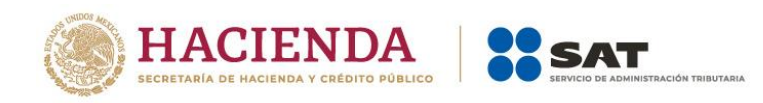

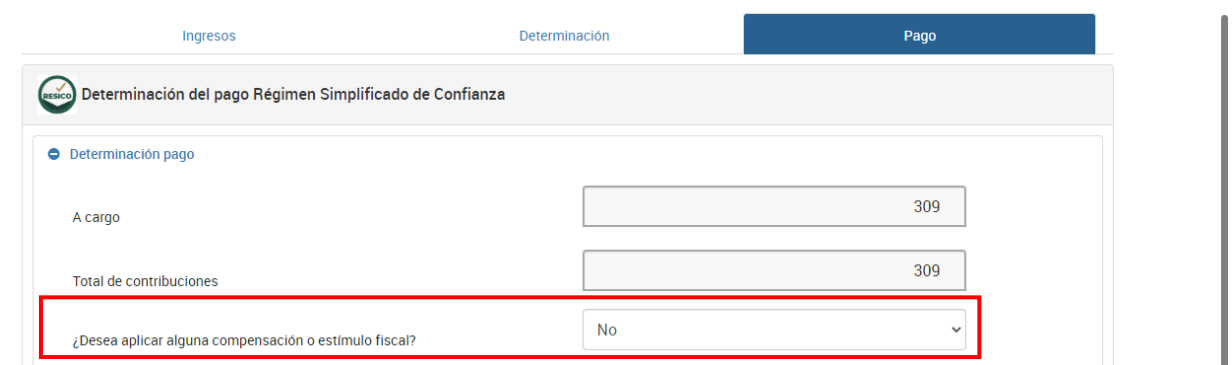

Si respondes **Sí**, se habilitan los campos **Subsidio para el empleo**, **Compensaciones**, **Otros estímulos** y **Total de aplicaciones**.

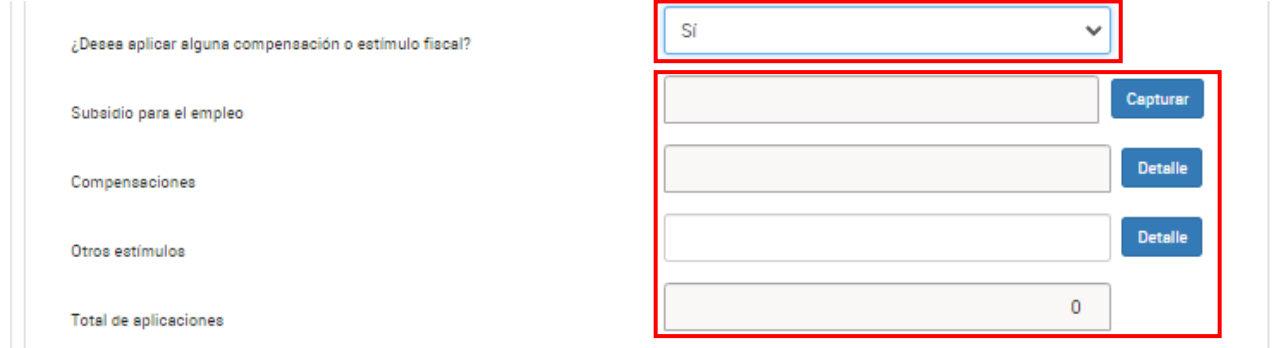

En el campo **Subsidio para el empleo** da clic en **Capturar**.

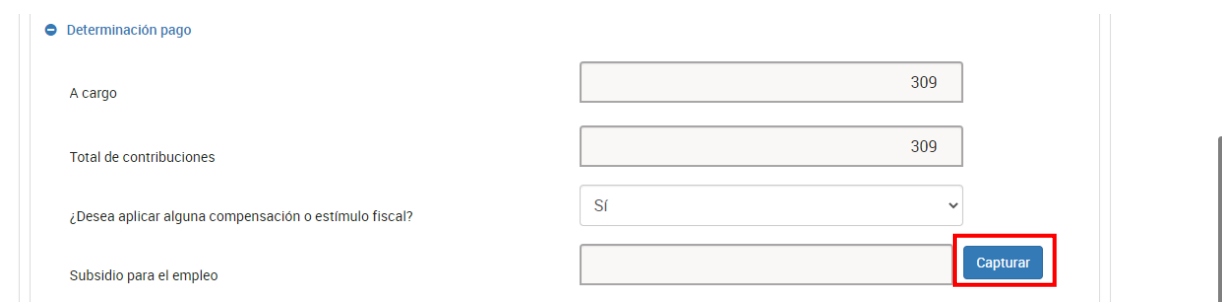

Captura el importe que corresponda en el campo **Subsidio a aplicar en la declaración anual**. Al último, da clic en **Cerrar**.

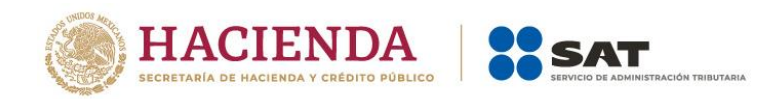

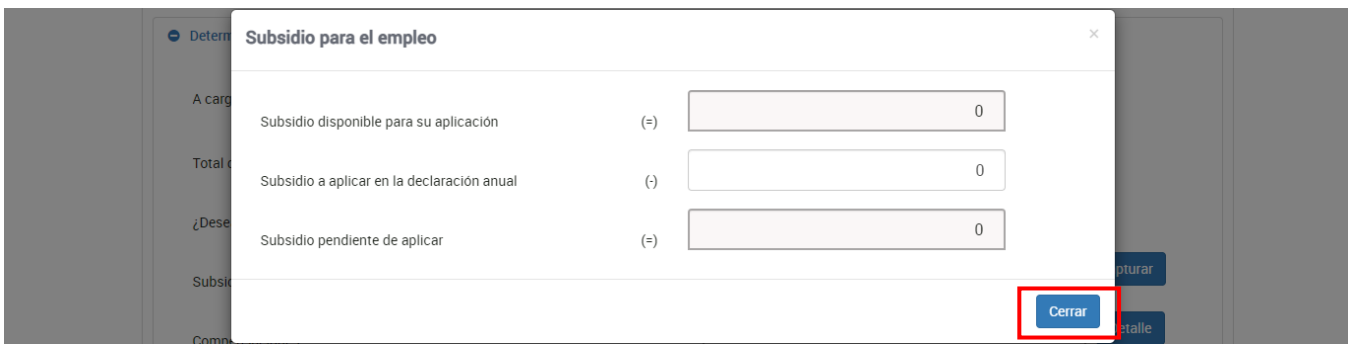

Posteriormente, en el campo **Compensaciones** da clic en **Detalle**.

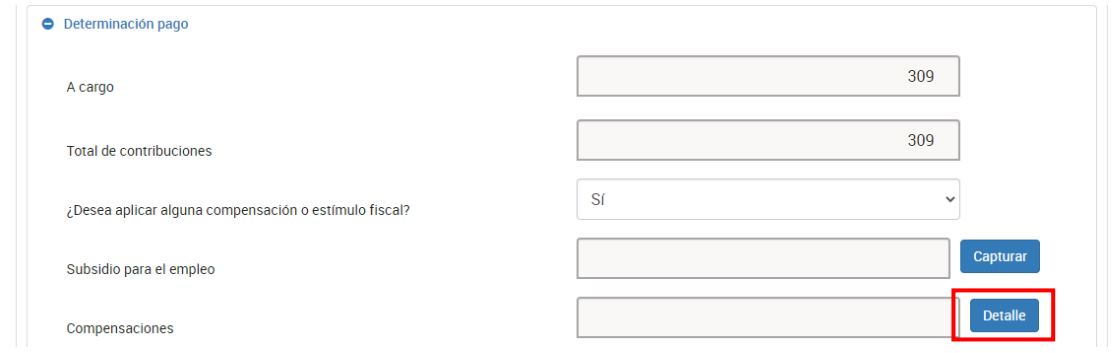

#### Da clic en **Agregar**.

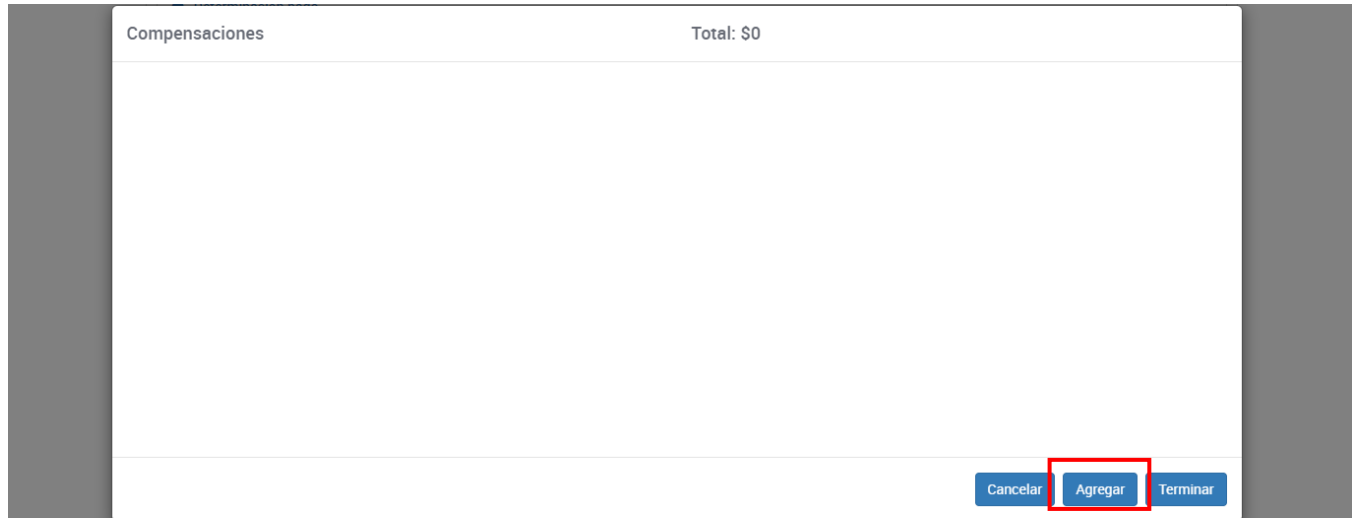

Selecciona la opción que corresponda en los campos "Tipo", "Periodicidad", "Periodo", "Ejercicio", Fecha de causación (dd-mm-aaaa)", "Número de operación", "Concepto". Captura el importe que corresponda en el campo "Saldo a aplicar" y da clic en **Continuar**.

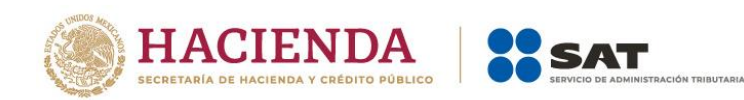

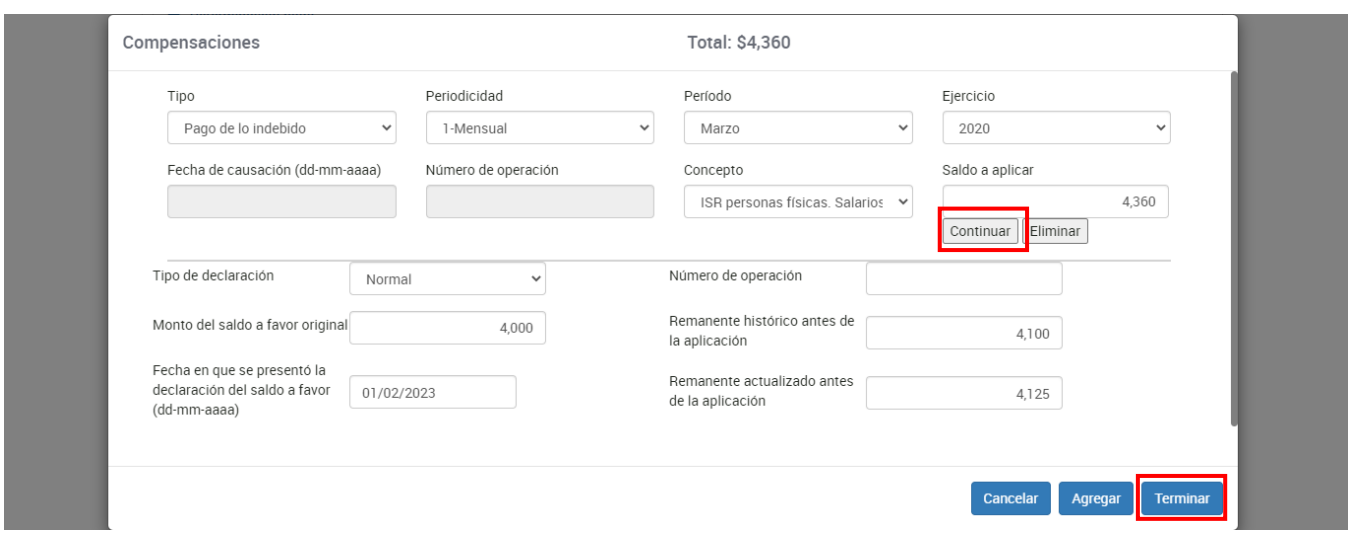

Captura la información que corresponda en los campos "Tipo de declaración", "Monto del saldo a favor original", "Fecha en que se presentó la declaración del saldo a favor (dd-mmaaaa)", "Número de operación", "Remanente histórico antes de la aplicación" y "Remanente actualizado antes de la aplicación". Da clic en **Terminar**.

En el campo **Otros estímulos** da clic en **Detalle**.

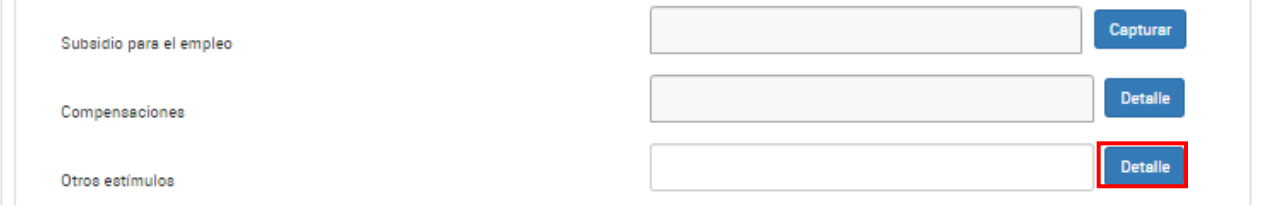

Da clic en **Agregar**.

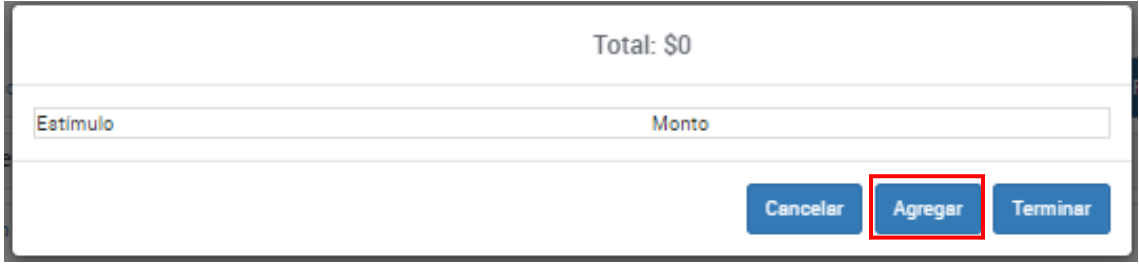

Captura la información que corresponda en los campos "Estímulo" y "Monto". Da clic en Terminar.

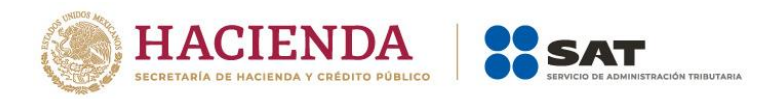

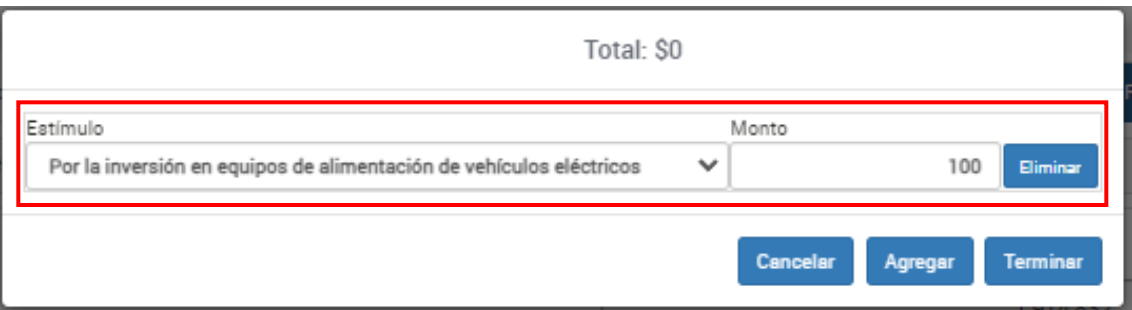

La herramienta realiza el cálculo del campo **Cantidad a cargo**.

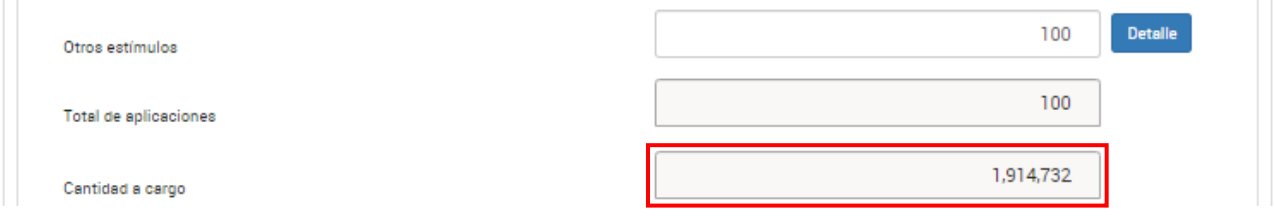

Una vez realizado lo anterior, responde **Sí** o **No** a la pregunta **¿Opta por pagar en parcialidades?**

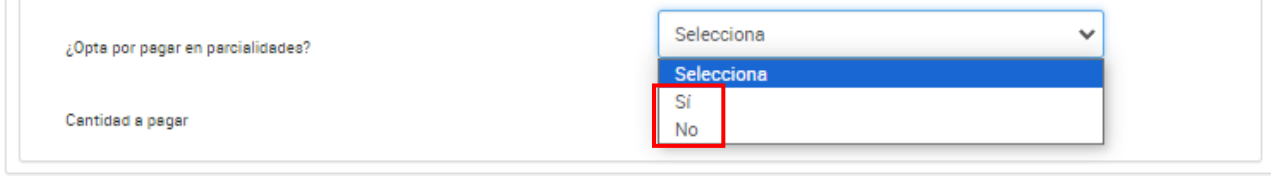

Si respondes **Sí**, se habilitan los campos **Número de parcialidades**, **Importe de la primera parcialidad** e **Importe sin la primera parcialidad**, asimismo se muestra un mensaje con el fundamento de la aplicación de pago en parcialidades y la responsabilidad de aplicarlo. Da clic en **Aceptar**.

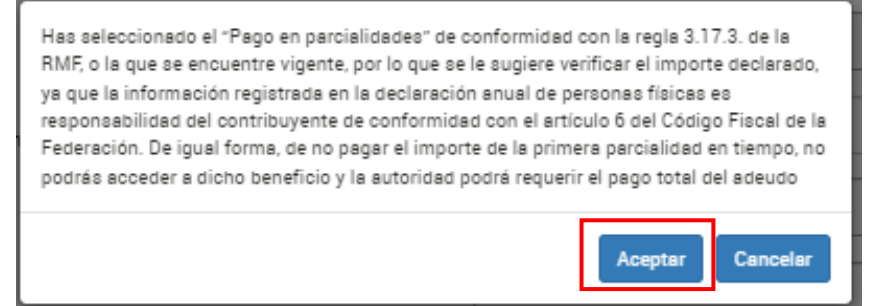

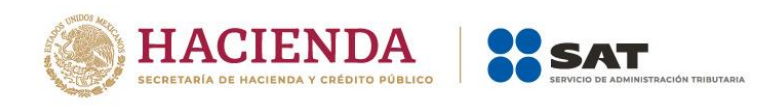

Si respondiste **Sí** a la pregunta anterior, selecciona el número de parcialidades en las que pagarás el impuesto.

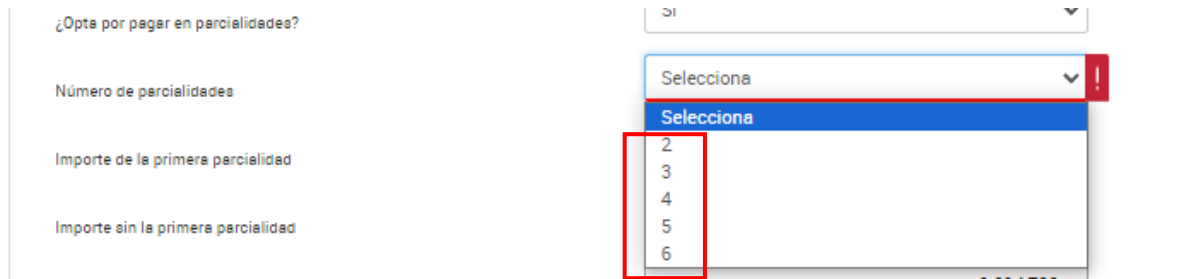

El aplicativo realiza el cálculo del campo "Importe de la primera parcialidad".

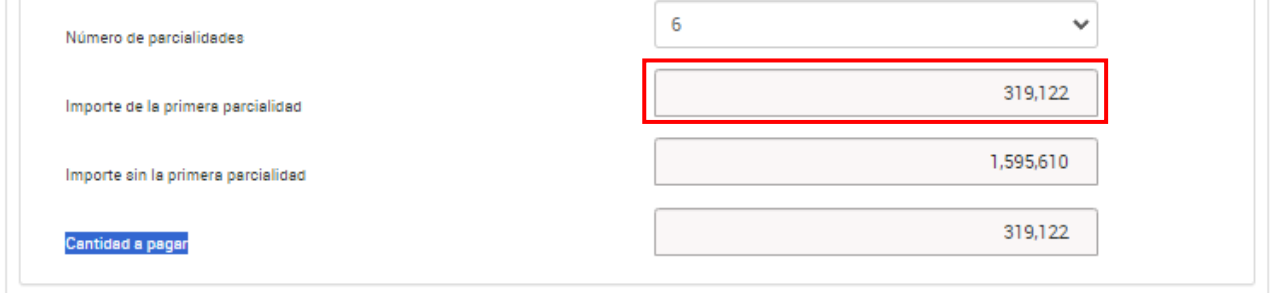

Asimismo, el aplicativo realiza el cálculo del campo **Importe sin la primera parcialidad**.

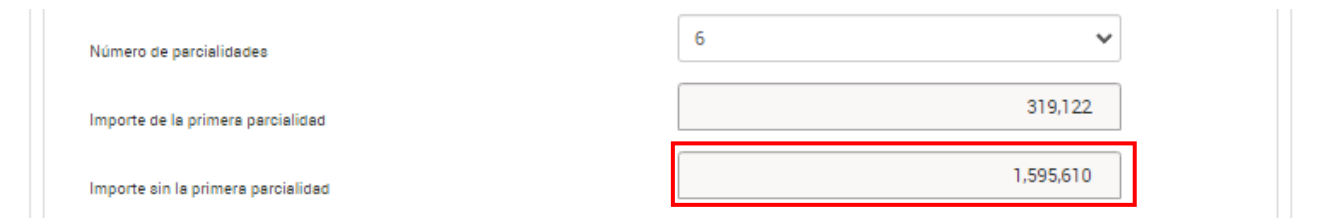

Para finalizar, el aplicativo realiza el cálculo del campo **Cantidad a pagar**.

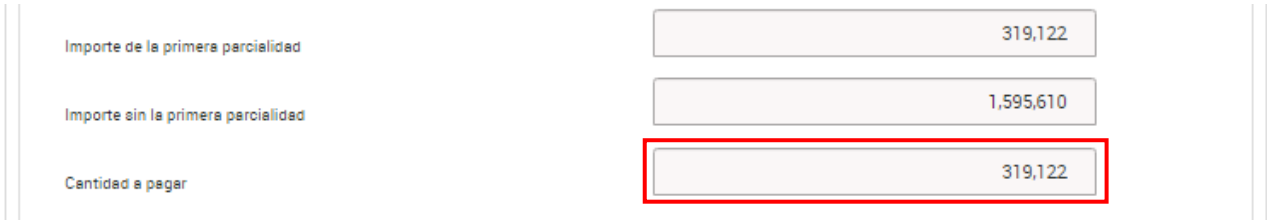

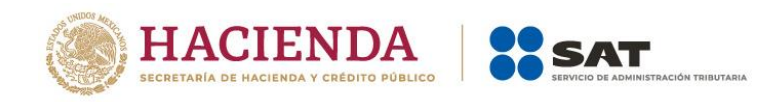

# <span id="page-49-0"></span>**5. Revisión de la declaración**

Una vez que hayas terminado de capturar la información de las pestañas **Ingresos**, **Determinación** y **Pago**, da clic en **Revisar**.

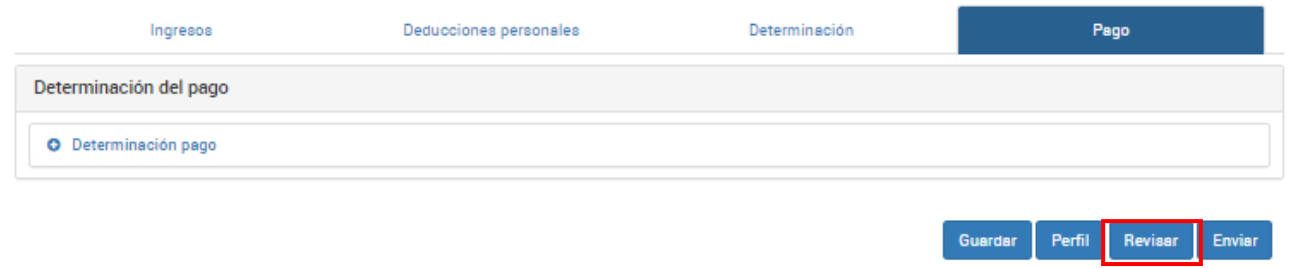

Se muestra la vista previa de la declaración, misma que puedes imprimir o guardar en formato PDF, al dar clic en los íconos correspondientes.

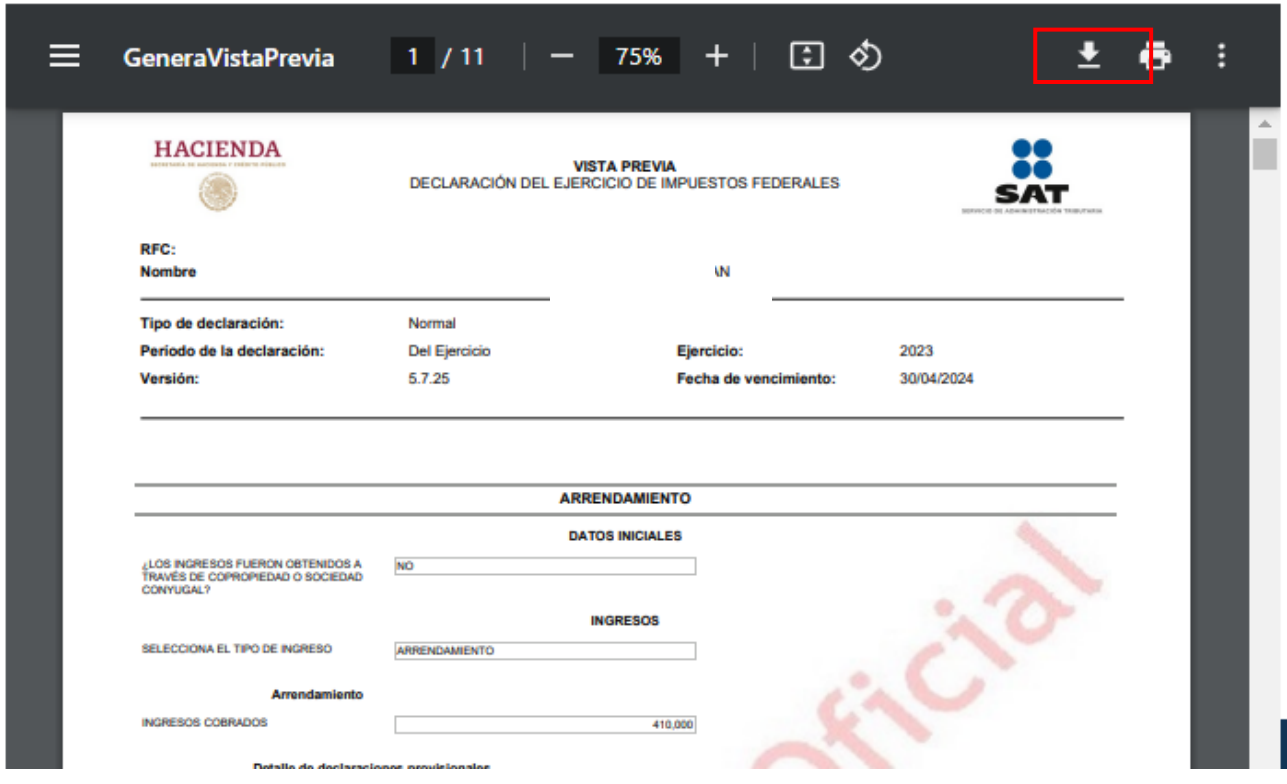

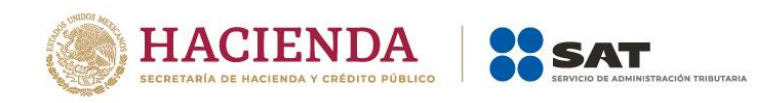

### <span id="page-50-0"></span>**6. Envío de la declaración**

Una vez que hayas terminado de capturar la información de las pestañas Ingresos, Determinación y Pago, da clic en **Enviar**.

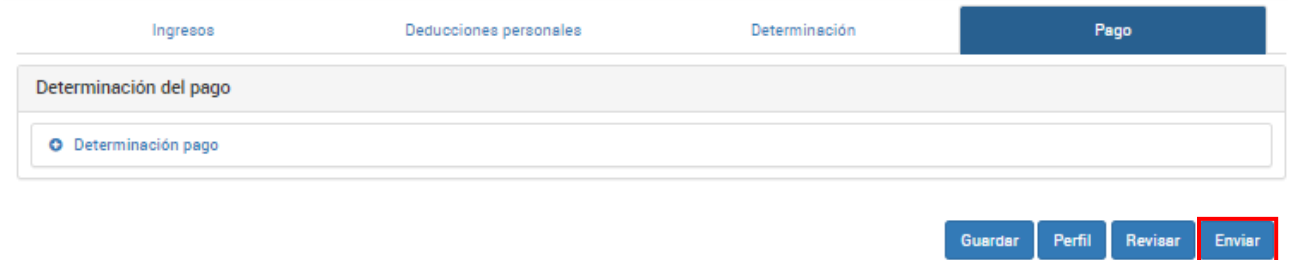

Posteriormente, se muestra una ventana con la cantidad a pagar por esa declaración. Si deseas continuar con el envío, da clic en **Sí**.

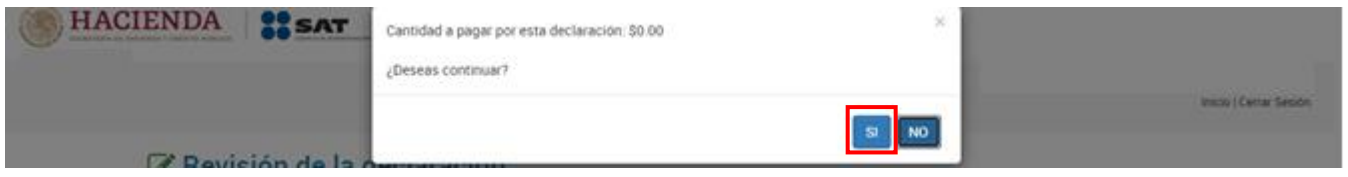

#### <span id="page-50-1"></span>**7. Consulta de la declaración**

Al seleccionar la opción Consultar declaración, se muestran los campos que debes capturar para realizar la búsqueda de las declaraciones presentadas, da clic en **Buscar**.

Es importante precisar que los campos identificados con un asterisco(\*) **son de llenado obligatorio**.

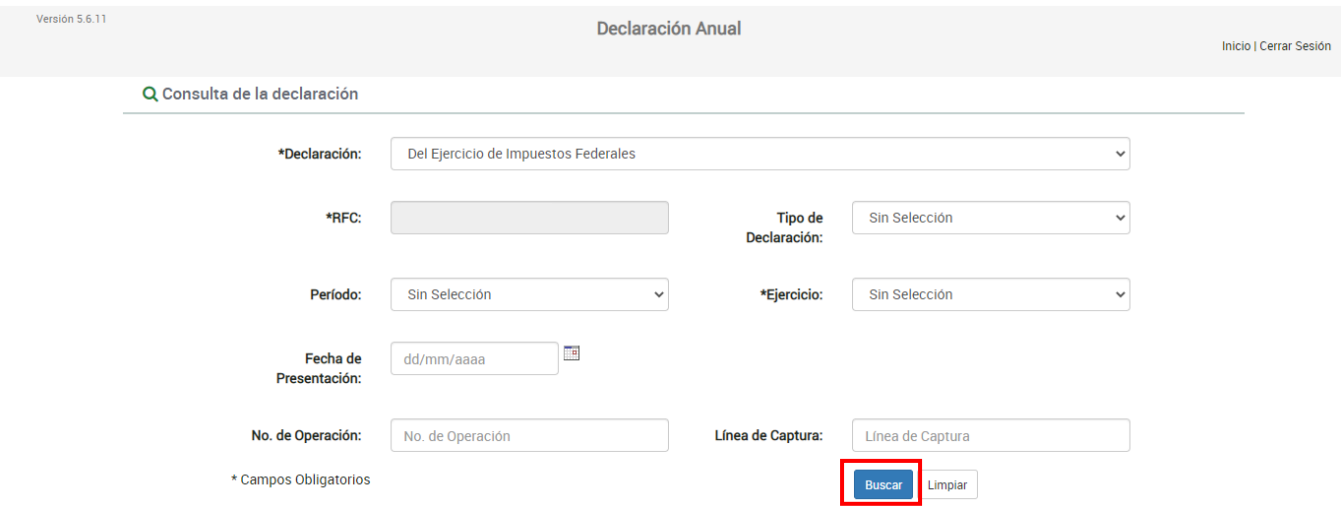

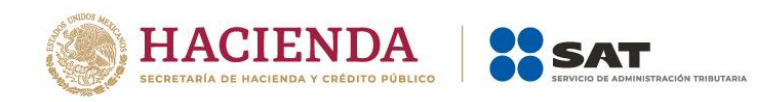

#### <span id="page-51-0"></span>**8. Impresión de acuse**

Al seleccionar la opción Impresión de acuse, se muestran los campos que debes capturar para realizar la búsqueda de los acuses correspondientes a las declaraciones presentadas, da clic en **Buscar**.

Es importante precisar que los campos identificados con un asterisco(\*) son de llenado obligatorio.

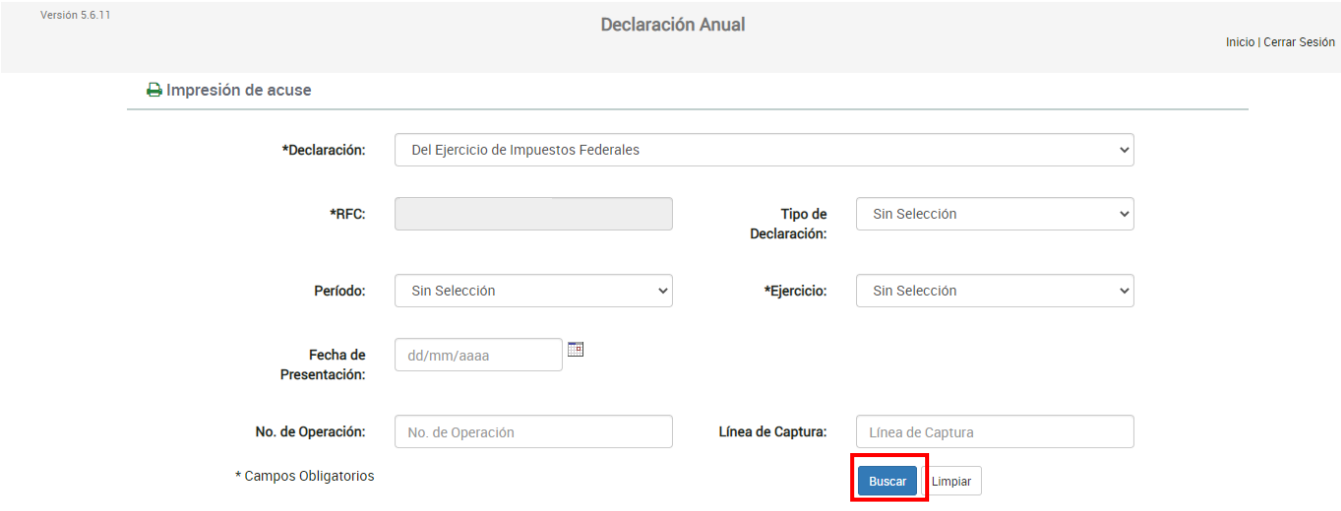

#### <span id="page-51-1"></span>**9. Declaraciones pagadas**

Al seleccionar la opción **Declaraciones pagadas** se muestran los campos que debes capturar para realizar la búsqueda de las declaraciones pagadas, da clic en Buscar.

Es importante precisar que los campos identificados con un asterisco(\*) son de llenado obligatorio.

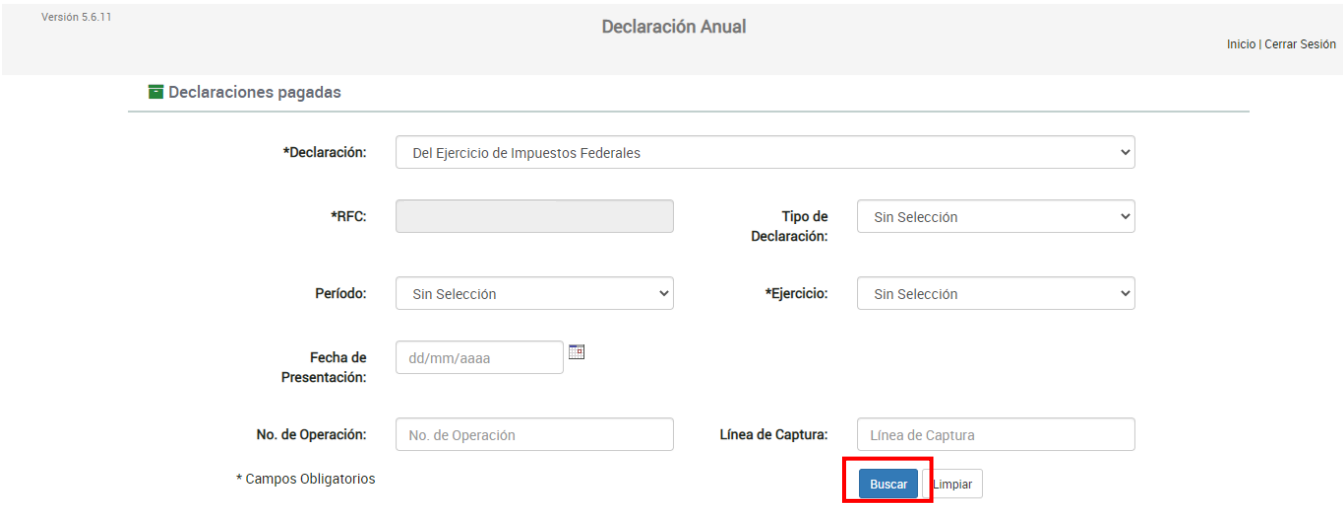

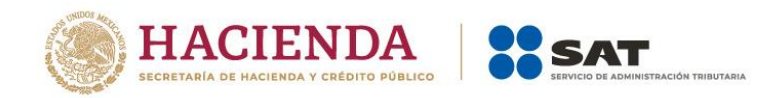

#### <span id="page-52-0"></span>**10. Documentos relacionados**

En el Portal del SAT, en la sección Contenidos Relacionados del apartado Presenta tu Declaración Anual de personas físicas, puedes consultar el documento denominado Preguntas frecuentes. Declaración Anual de personas físicas ejercicio 2023.